**ИНСТРУКЦИЯ по использованию веб-интерфейса Системы CLICK my.click.uz**

**Ташкент 2020**

# **СОДЕРЖАНИЕ**

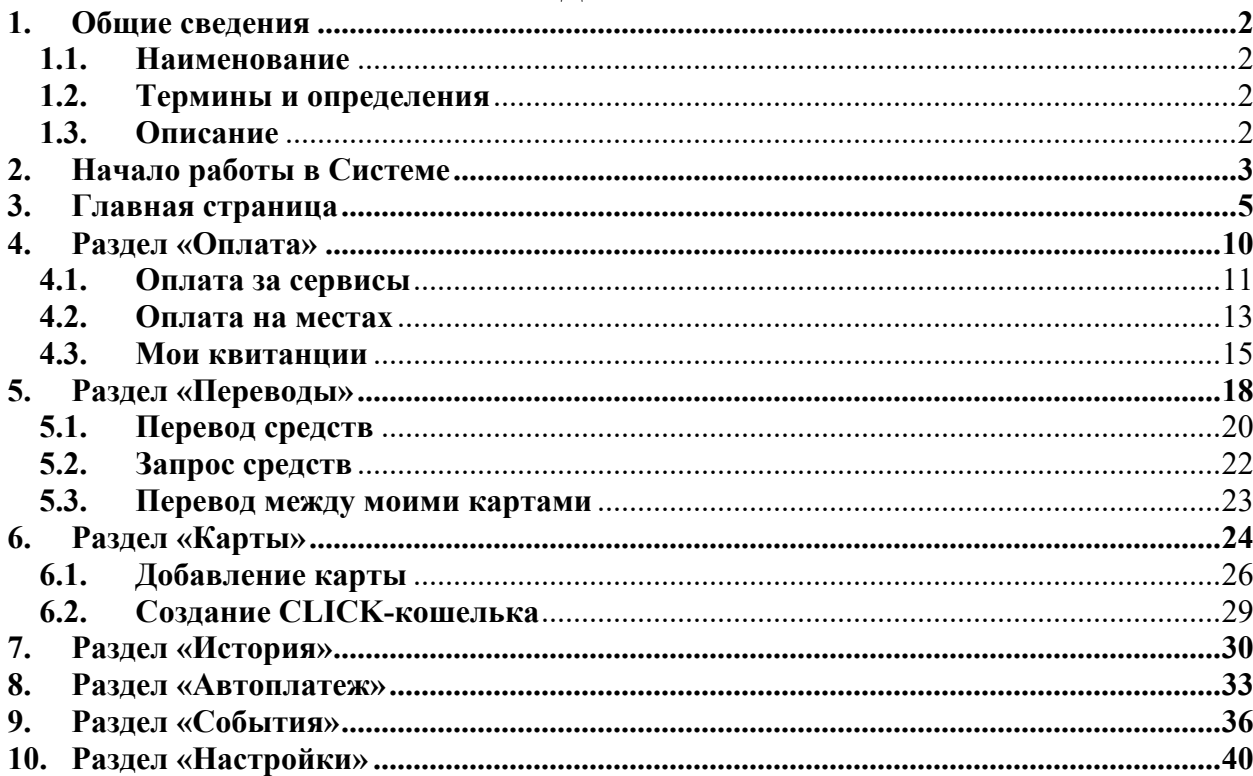

# **1. Общие сведения**

### **1.1. Наименование**

Веб-интерфейс Системы CLICK my.click.uz (далее – Сервис, Сервис CLICKUZ) предназначен для использования функциональных возможностей Системы CLICK через браузер с персональных компьютеров и мобильных телефонов Пользователей.

# **1.2. Термины и определения**

**Получатель платежей (Поставщик)** – Юридические и/или физические лица, занимающиеся предпринимательской деятельностью без образования юридического лица, а также другие лица, занимающиеся иными видами деятельности, в пользу которых посредством Системы CLICK принимаются платежи, связанные с их деятельностью, от Пользователей услуги CLICK.

**Пользователи Услуги CLICK (Пользователь, потребитель) –** Физические лица лица, открывшие банковский депозитный счет в банке, держатели пластиковых карт UZCARD.

**Транзакция -** Банковская операция, состоящая в переводе денежных средств с одного счета на любой другой.

**Интернет-браузер** - программа для просмотра Internet-страниц.

**CLICK-PIN -** набор секретной комбинации символов, используемый для проверки учетной записи Пользователя.

**Тайм-аут -** время, по истечении которого Система автоматически завершит сессию работы с приложением.

**Web-интерфейс -** это совокупность средств, при помощи которых пользователь взаимодействует с web-сайтом через браузер.

**Web-сайт** (от англ. *website*: *web* — «паутина, сеть» и *site* — «место», буквально «место, сегмент, часть в сети») — совокупность электронных документов (файлов) частного лица или организации в компьютерной сети, объединенных под одним адресом (доменным именем или IP-адресом).

**ОТР** (одноразовый пароль) - пароль, действительный только для одного сеанса аутентификации.

**Аутентификация -** подтверждение подлинности, учитывая степень доверия и прочие свойства системы..

**Виджеты -** это мини-программы (приложения), которые разбавляют интерфейс и облегчают доступ к разнообразной информации.

### **1.3. Описание**

Система CLICK - это инструмент для управления банковскими счетами, на которых открыты пластиковые карты клиентов. При помощи данной Системы, Пользователю предоставляется возможность управлять несколькими банковскими счетами и осуществлять платежи, не приходя в банк и не имея под рукой банковской карты и наличных средств, а поставщик получает возможность управления собственными счетами, сервисами и услугами, подключенными к своему персональному кабинету.

Веб-интерфейс предоставляет Пользователям Системы CLICK возможность осуществления определенных функций непосредственно в браузере: получение информации (баланса, истории и т.д.), оплата различных услуг Получателей платежей/Поставщиков, перевод средств с карты на карту, по номеру телефона, изменение языка интерфейса, выбор основного счета, создание автоплатежей и много другое.

#### **2. Начало работы в Системе**

Начать использовать CLICK на компьютере или телефоне очень просто, достаточно набрать в строке браузера my.click.uz и заполнить первую форму авторизации и регистрации в Системе (Рисунок 1). При этом Пользователю доступен выбор языка интерфейса и возможность изменения цвета темы, она может быть темная (Рисунок 1) и светлая (Рисунок 1а):

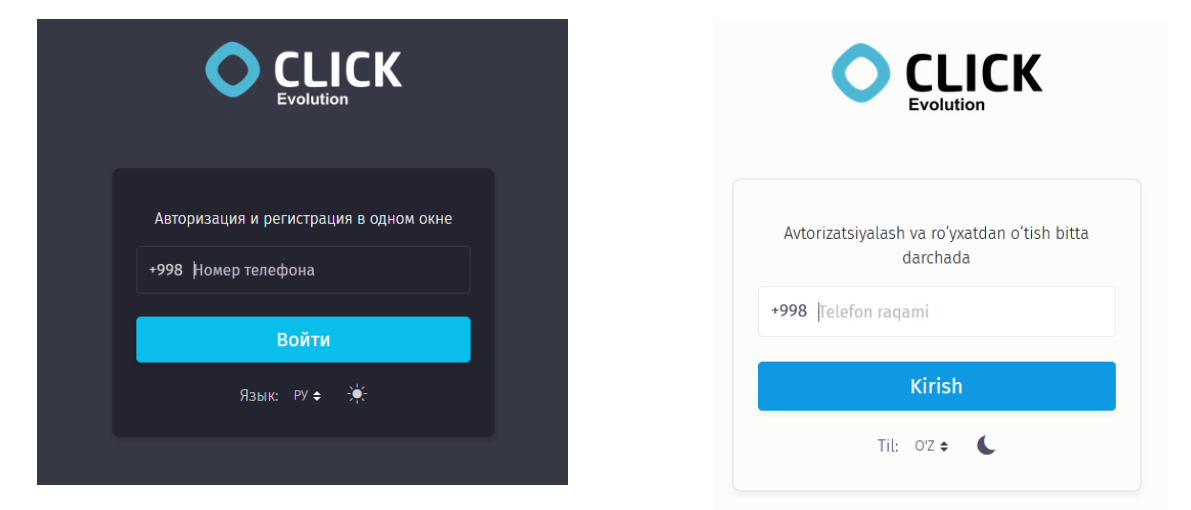

*Рисунки 1, 1а – Окно авторизации/регистрации, на русском/узбекском языке, с применением темной/светлой темы*.

После ввода номера телефона, Система направит Пользователю SMS-сообщение с номером кода, для дальнейшей авторизации.

Пользователю предоставляется возможность добавить устройство, с которого он осуществляет вход, в список доверенных устройств. Для этого необходимо выбрать опцию «Доверять устройству (Рисунок 2).

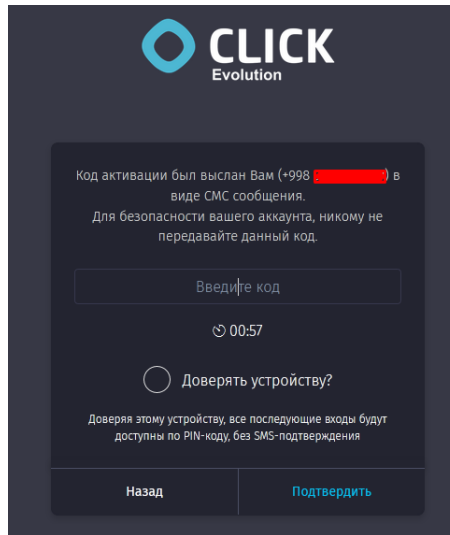

*Рисунок 2 – Окно для ввода кода из SMS-сообщения.*

Если в течение одной минуты Пользователь не введет код, то, по окончании отсчета, появляются функции переотправки SMS «Переотправить SMS» и запрос обратного звонка «Перезвонить мне» (Рисунок 2а). После выбора той или иной функции повторно запускается отсчет на 60 секунд, в течение которых Пользователь получает

повторную SMS, содержащую код активации, либо принимает поступивший звонок от робота.

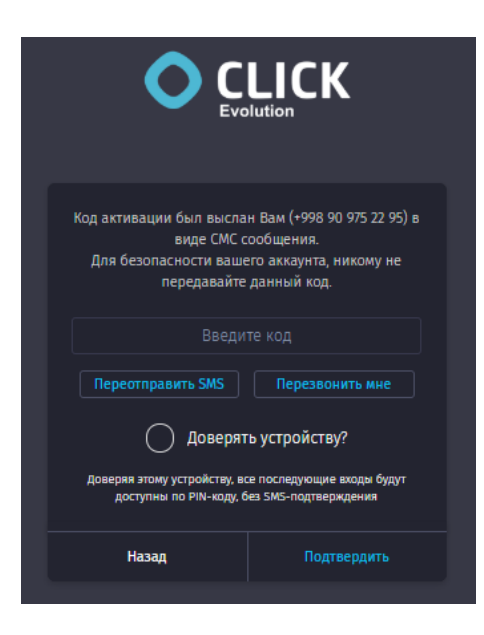

*Рисунок 2а – Функции повторной отправки SMS и вызова обратного звонка.*

После успешного ввода SMS-кода, Пользователю необходимо установить CLICK-PIN.

**Внимание! Если Пользователь не был ранее авторизован в Системе, то Система запросит повторный ввод CLICK-PIN, для подтверждения.**

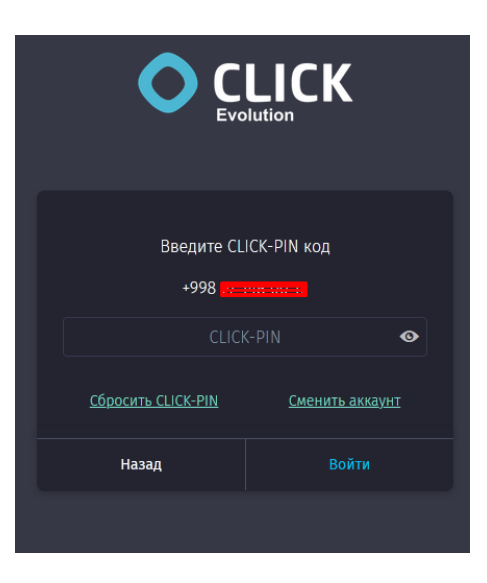

*Рисунок 3 – Ввод CLICK-PIN.*

CLICK-PIN – это 5-значный код, который Пользователь устанавливает при регистрации в системе CLICK.

**Важно! CLICK-PIN может отличаться от PIN-кода, установленного на пластиковой карте Пользователя!**

Если Пользователь забыл свой CLICK-PIN, он может сбросить его и установить заново (Рисунки 3а, 3б, 3в).

После того, как Пользователь инициирует сброс CLICK-PIN, подтвердив свое намерение (Рисунок 3а), Система направит код подтверждения посредством SMS-

сообщения, который необходимо будет ввести в соответствующее поле (Рисунок 3б), после чего Пользователь должен будет заново ввести номер своего телефона (Рисунки 1, 1а), и, далее ввести два раза новый CLICK-PIN (Рисунок 3в).

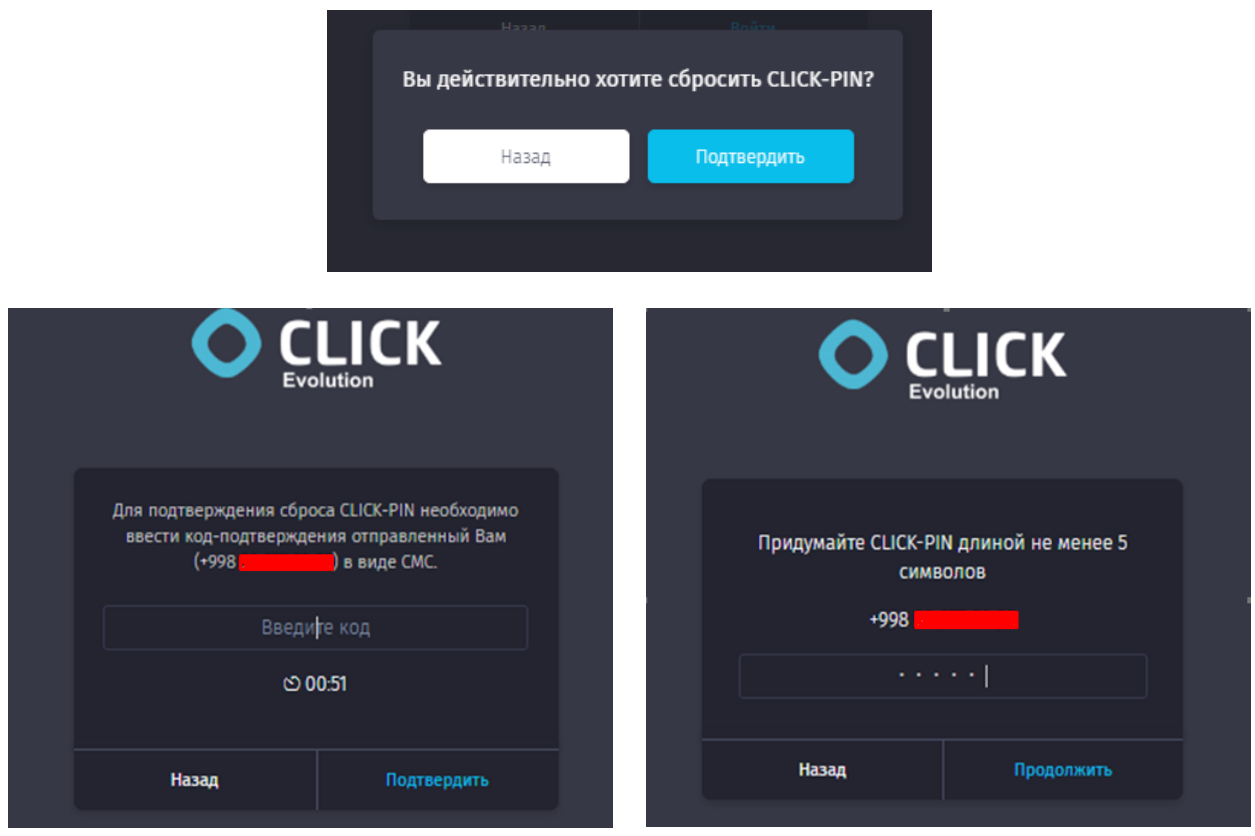

*Рисунки 3а, 3б, 3в – Последовательность действий при смене CLICK-PIN.*

**Важно! При сбросе CLICK-PIN все ранее добавленные карты сохраняются, Пользователю необходимо будет активировать CLICK-кошелек (при его наличии), путем ввода даты рождения, которая была указана при регистрации CLICKкошелька.**

#### **3. Главная страница**

После успешной авторизации Пользователю становится доступной Главная страница Системы (Рисунок 4, 4а), которая состоит из двух меню, информационных блоков и виджетов.

Самый первый блок является информационным и служит для отображения текущего баланса денежных средств. Пользователь имеет возможность при помощи специальной кнопки скрывать и отображать общую сумму денежных средств, находящихся на всех счетах, прикрепленных в разделе «Мои карты».

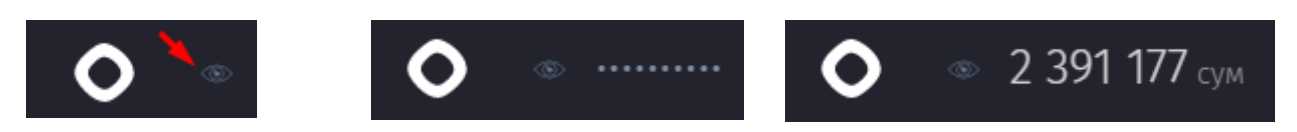

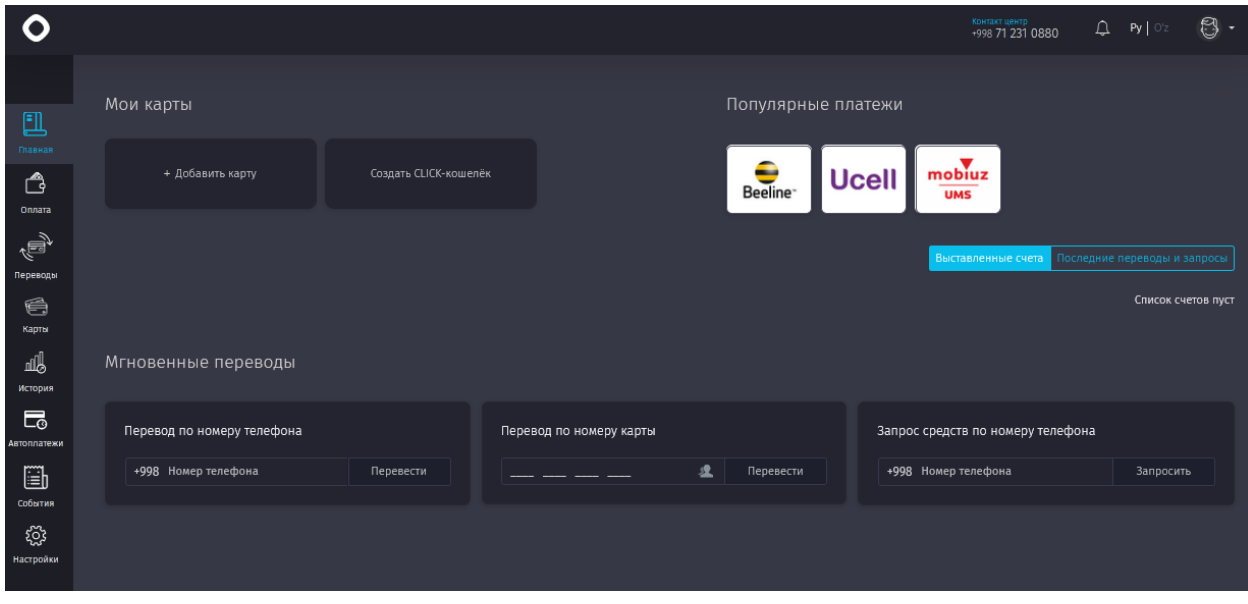

*Рисунок 4 – Главная страница для нового пользователя.*

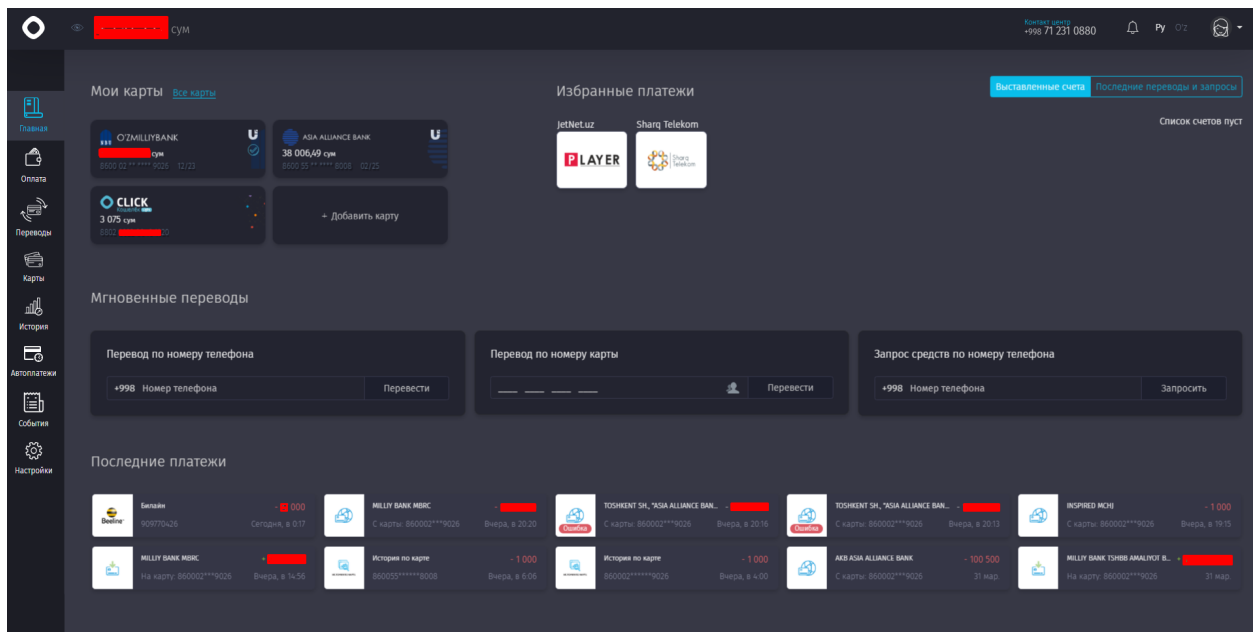

*Рисунок 4а – Главная страница Пользователя, с имеющейся историей платежей.*

Горизонтальное верхнее меню (Рисунок 5) содержит следующую информацию:

- Телефон контактного центра;
- Новостные уведомления;
- Переключатель языков;
- Настройки профиля (Рисунок 6).

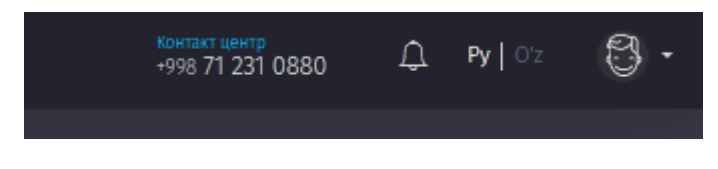

*Рисунок 5 – Верхнее меню.*

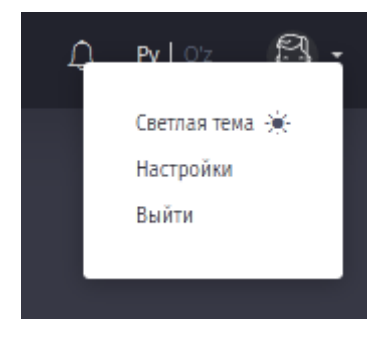

*Рисунок 6 - Меню персональных настроек.*

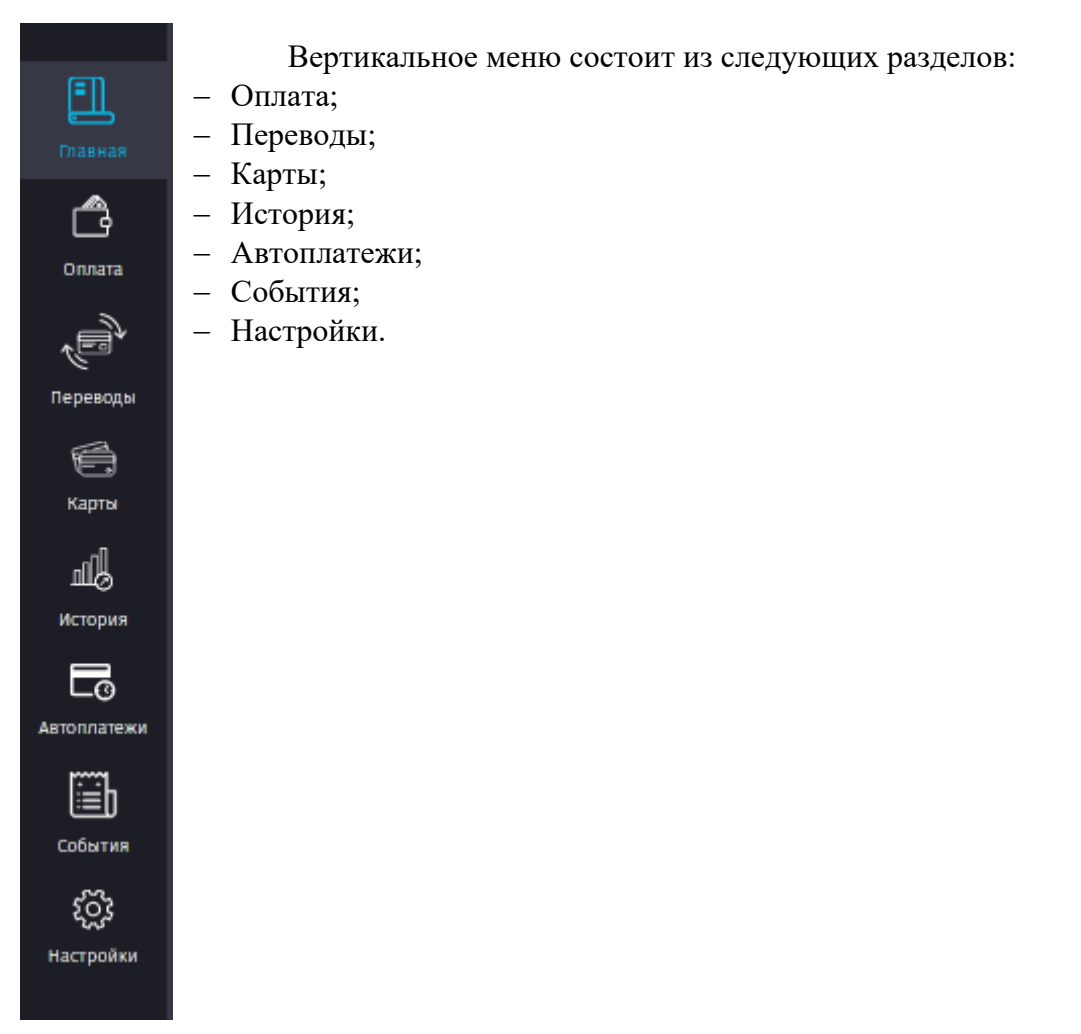

*Рисунок 7 – Вертикальное меню.*

Виджеты, представленные на главной странице:

# **Мои карты:**

В данном виджете отображаются все прикрепленные к Системе карты, включая виртуальный счет - CLICK-кошелек (Рисунок 8). Виджет содержит также кнопку для добавления новой карты.

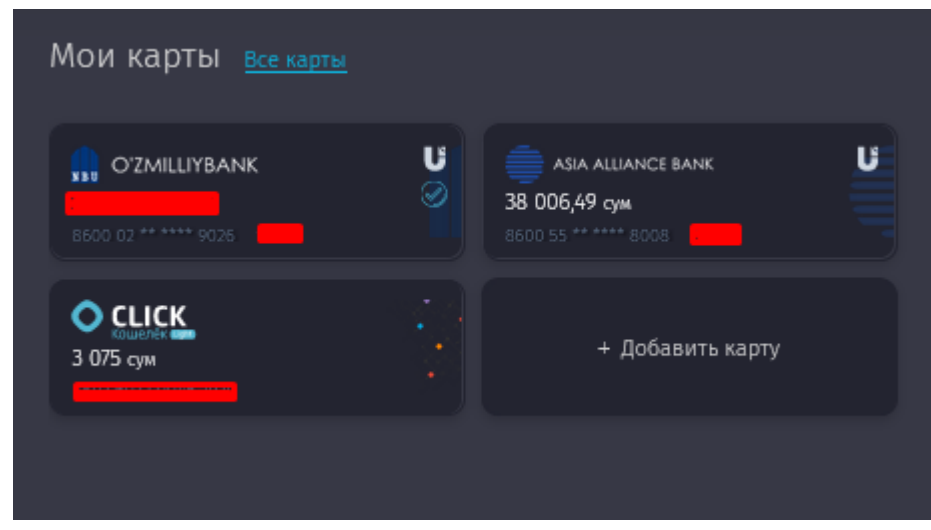

*Рисунок 8 – Виджет «Мои карты».*

#### **Избранные платежи:**

Если Пользователь ранее добавил какой-либо платеж в избранное, то платеж отобразится в данном виджете (Рисунок 9).

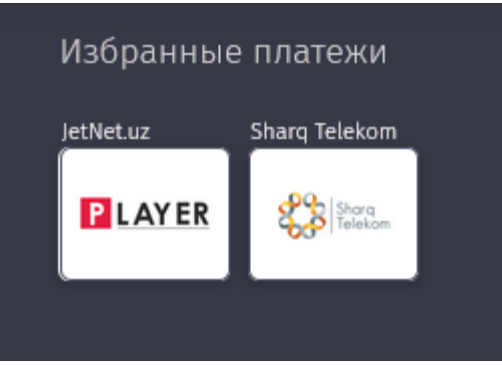

*Рисунок 9 – Виджет «Избранные платежи».*

#### **Мгновенные переводы:**

Данный блок позволяет осуществлять «быстрый» перевод по номеру телефона, номеру карты, а также запрашивать денежные средства (Рисунок 10).

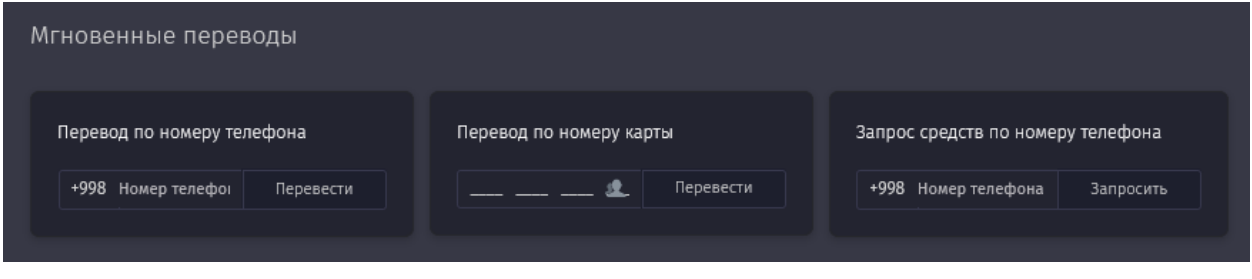

*Рисунок 10 – Блок «Мгновенные переводы.*

#### **Последние платежи:**

Виджет позволяет Пользователю ознакомиться с информацией по 16 последним транзакциям и содержит информацию о наименовании получателя платежа, сумме, а также с какой и на какую карты был совершен платеж/перевод денежных средств (Рисунок 11).

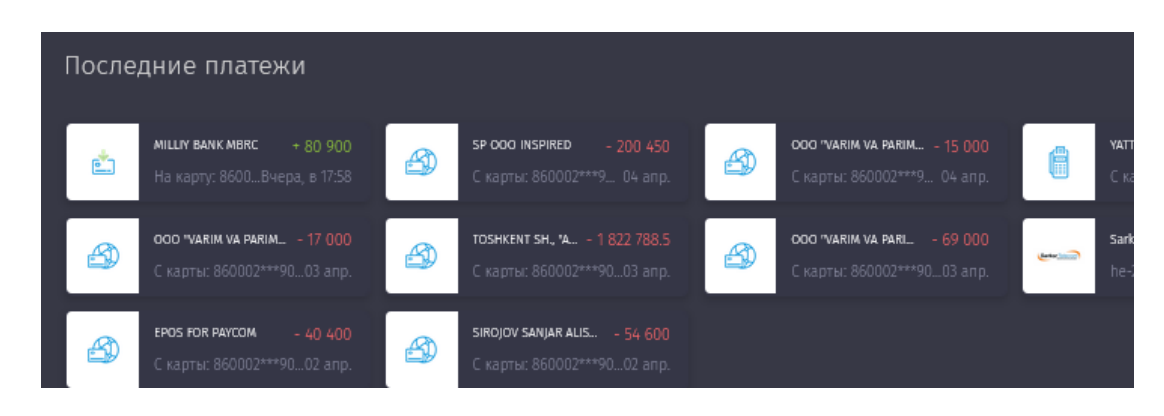

*Рисунок 11 – Виджет «Последние платежи».*

При клике на любой из платежей, Пользователю становится доступным просмотр деталей платежа (Рисунок 11а).

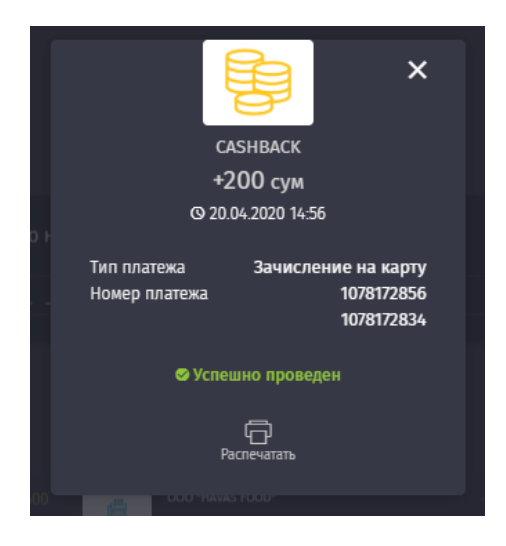

*Рисунок 11а – Детали платежа.*

# **Выставленные счета и последние переводы/запросы:**

Виджет позволяет ознакомиться со всеми выставленными Пользователю счетами, а также предоставляет информацию по последним переводам и запросам денежных средств (Рисунки 12, 12а).

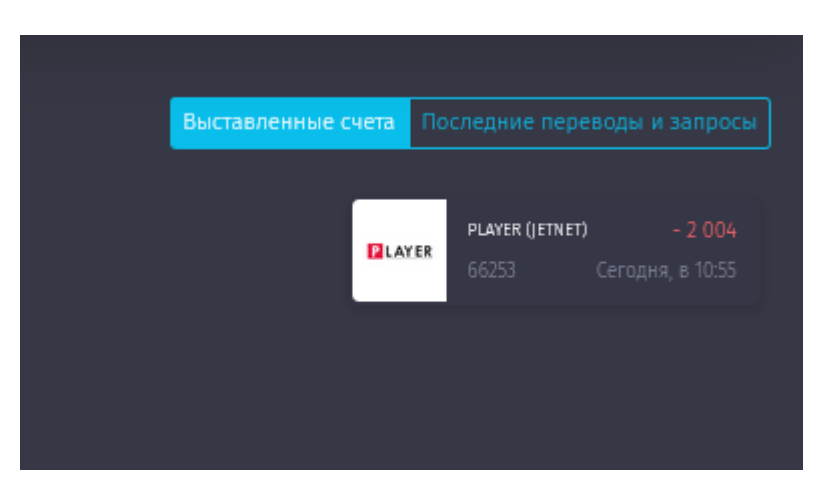

*Рисунок 12 – Виджет «Выставленные счета».*

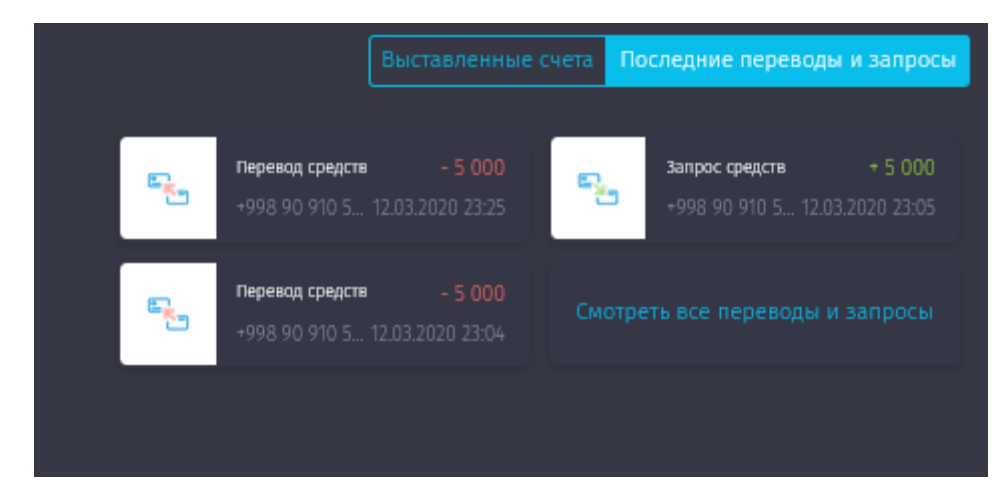

*Рисунок 12а – Виджет «Последние переводы и запросы».*

# **4. Раздел «Оплата»**

Данный раздел условно разделен на три подраздела:

- Оплата за сервисы (Рисунок 13);
- Оплата на местах (Рисунок 13а);
- Мои квитанции (Рисунок 13 б).

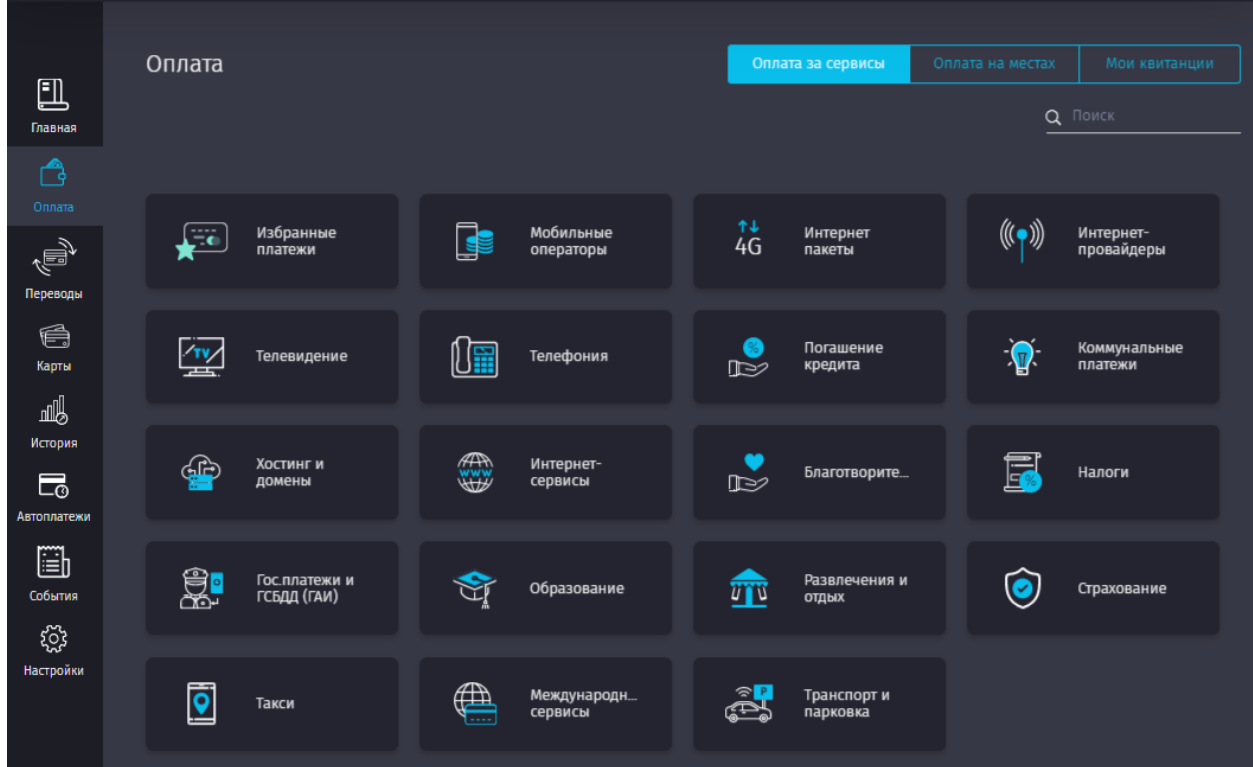

*Рисунок 13 – Раздел «Оплатаза сервисы».*

| Оплата                                  |                                                  | Оплата за сервисы                      | Мои квитанции<br>Оплата на местах |
|-----------------------------------------|--------------------------------------------------|----------------------------------------|-----------------------------------|
|                                         |                                                  |                                        | Q ПОИСК                           |
| Торговля                                | Кафе и<br>рестораны<br>$\overline{\mathbb{P}^2}$ | $\mathbf{\overline{T}}$<br>Развлечения | Образование                       |
| $\overline{\mathbb{R}}$<br>Благотворите | $\bullet$<br>Страхование                         | 룝<br>Медицина и<br>Аптеки              | Красота, спорт<br>DA.             |
| $\frac{1}{\sqrt{2}}$<br>Детские товары  | $\mathbf{C}$<br>Туризм и<br>путешествия          | $\widehat{\mathbb{R}}$<br>Услуги       |                                   |
|                                         |                                                  |                                        |                                   |

*Рисунок 13 а – Раздел «Оплата на местах».*

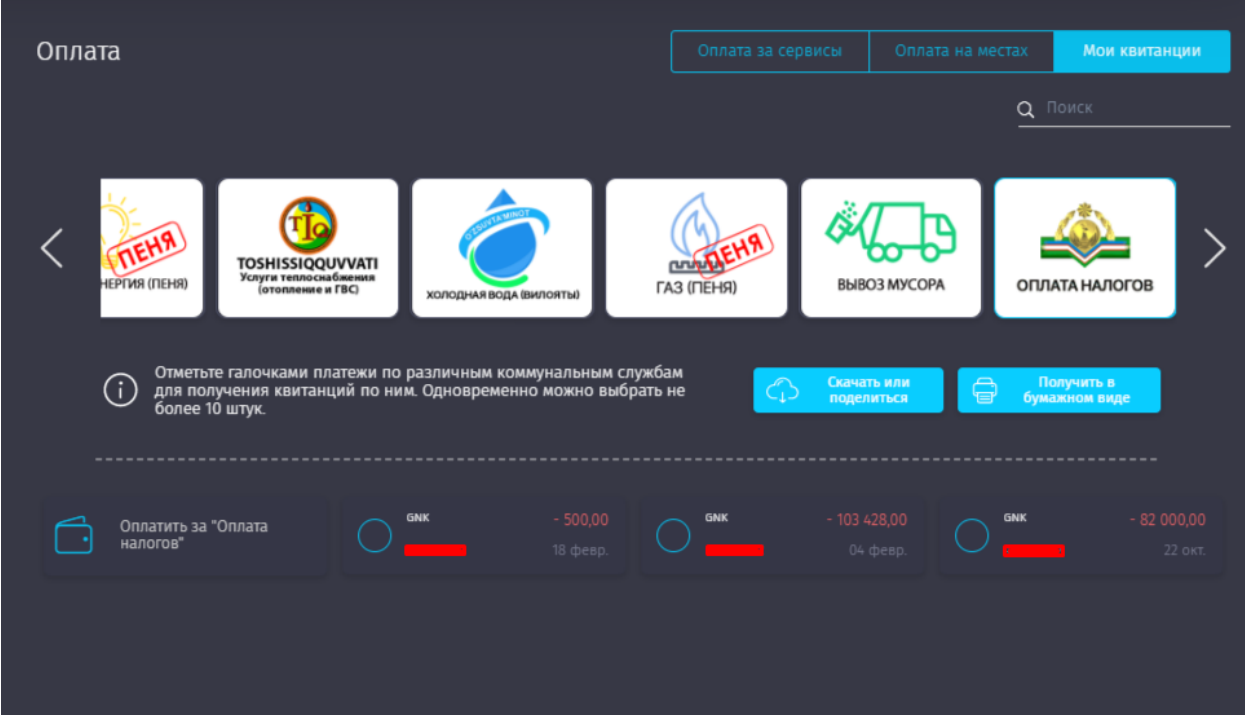

*Рисунок 13 б – Раздел «Мои квитанции».*

#### **4.1. Оплата за сервисы**

Раздел предназначен для оплаты сервисов, таких, как: мобильная связь, интернетпровайдеры, интернет-пакеты, налоги, благотворительность, страхование, развлечения и многое-другое.

#### **Важно: Для некоторых сервисов взимается комиссия за оплату!**

Если Пользователь затрудняется с выбором сервиса, он может воспользоваться поиском – для этого достаточно вбить в поле поиска необходимое ключевое слово и выбрать из числа найденных необходимый ему сервис (Рисунки 14, 14а).

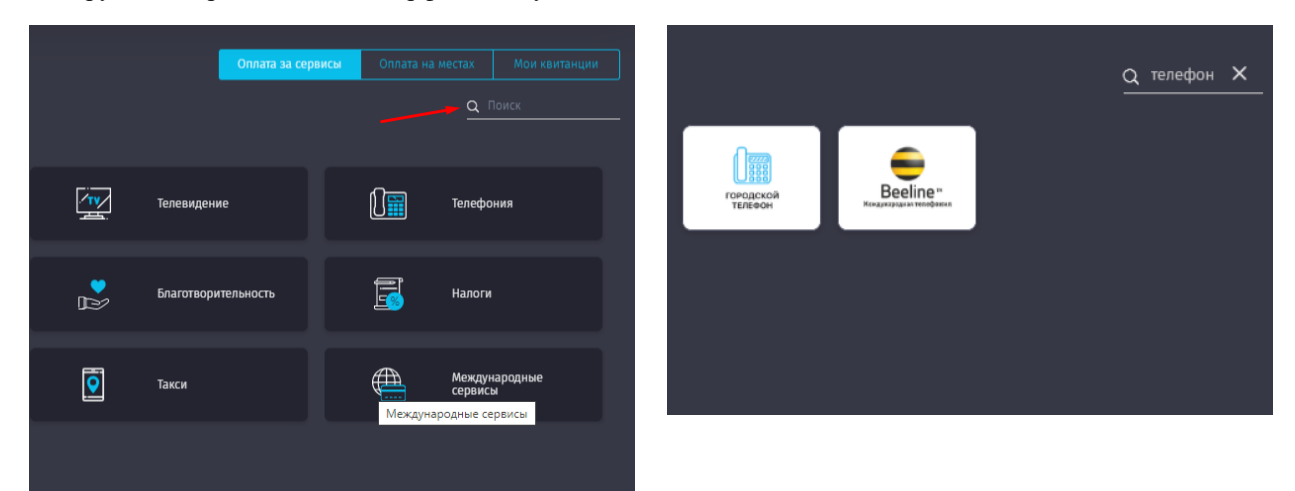

*Рисунки 14, 14 а – Поиск сервиса в разделе «Оплата за сервисы».*

После выбора сервиса для оплаты, Пользователю необходимо заполнить все данные в появившемся окне (При этом для разных категорий сервисов поля могут отличаться).

Так, например, для оплаты за мобильную связь Пользователю необходимо указать номер мобильного телефона, на который производится оплата, сумму и выбрать карту, с которой будет совершен данный платеж. При желании, Пользователь может добавить данные платежа в «Избранное», создать автоплатеж или запросить помощь друга (Рисунок 15). Для перевода платежа другому пользователю для оплаты («Помощь друга»), необходимо указать номер мобильного телефона для выставления счета (Рисунок 16).

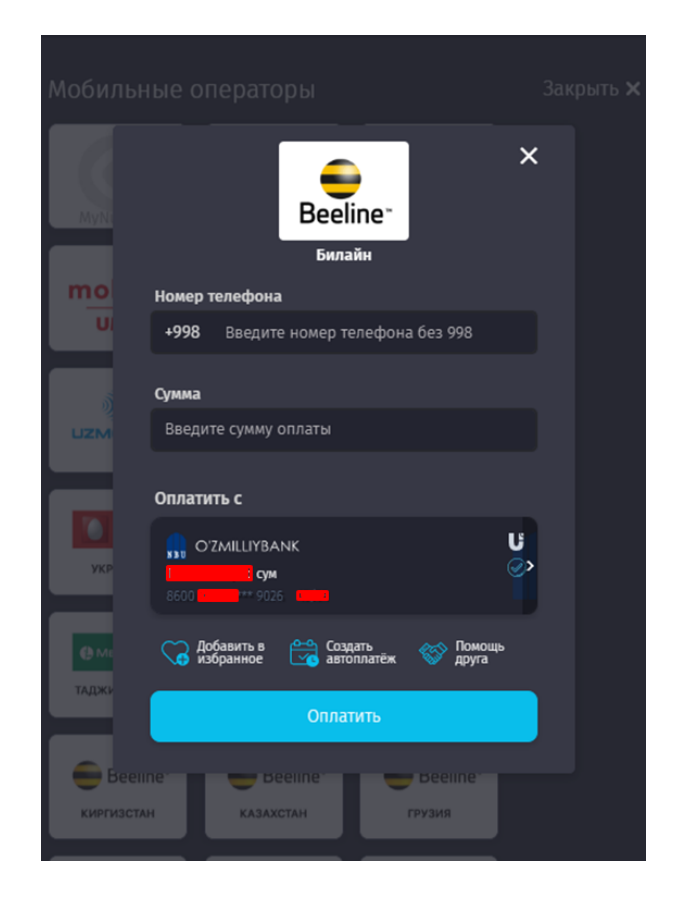

*Рисунок 15 – Заполнение данных для совершения платежа.*

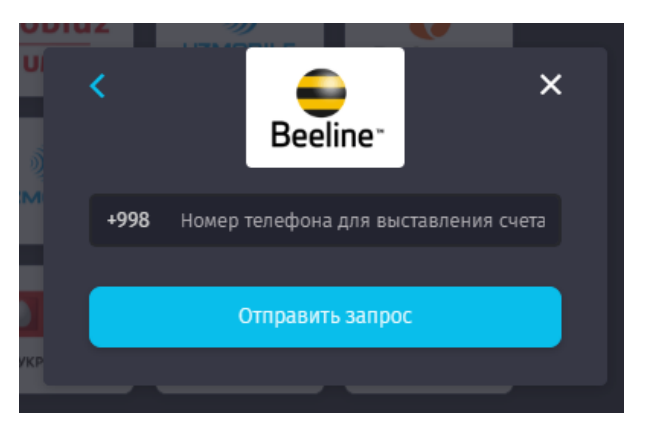

*Рисунок 16 – Ввод номера мобильного телефона для выставления счета («Помощь друга»).*

После успешного совершения оплаты, Система уведомит Пользователя об успешном завершении операции (Рисунок 17), а данные об оплате отобразятся на главной странице в виджете «Последние платежи».

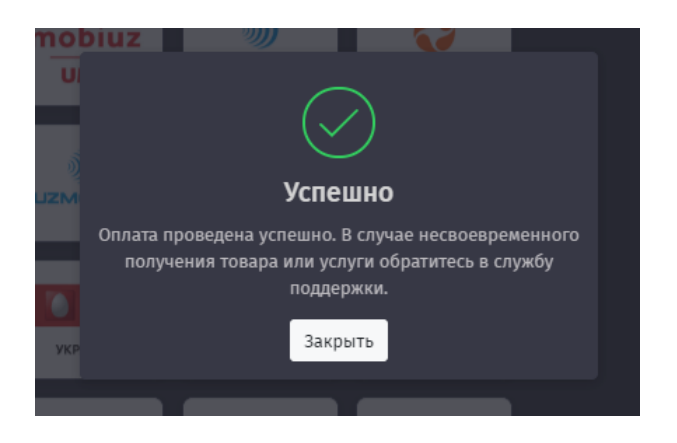

*Рисунок 17 – Уведомление Пользователя об успешном завершении операции оплаты.*

### **4.2. Оплата на местах**

В данном разделе представлены категории оплаты за товары, работы и услуги, представляемые разнообразными компаниями. В настоящий момент в данном разделе размещены следующие категории:

- Торговля;
- Кафе и рестораны;
- Развлечения;
- Образование;
- Благотворительность;
- Страхование;
- Медицина и аптеки;
- Красота и спорт;
- Детские товары;
- Туризм и путешествия;
- Услуги.

Если Пользователь испытывает затруднения в выборе категории, он всегда имеет возможность воспользоваться поиском (Рисунок 18), указав в строке ввода необходимое ключевое слово или название поставщика услуг (Название магазина, аптеки и т.д.)

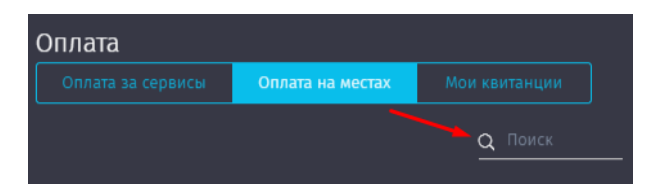

*Рисунок 18 – Поиск в разделе «Оплата на местах».*

Если поставщик услуг присутствует в данном разделе, Пользователю будет выведен весь список по филиалам поставщика или по схожим наименованиями (Рисунки 19, 19а, 19б).

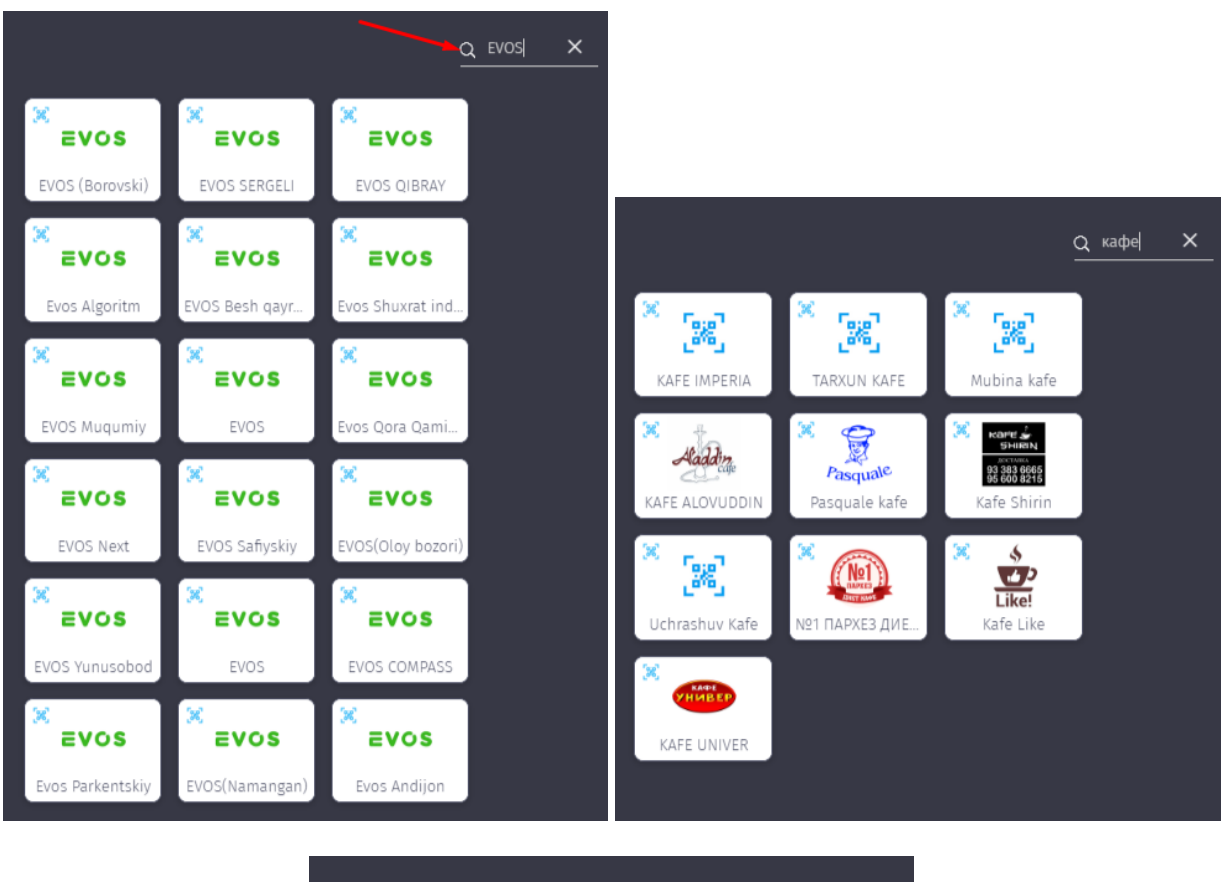

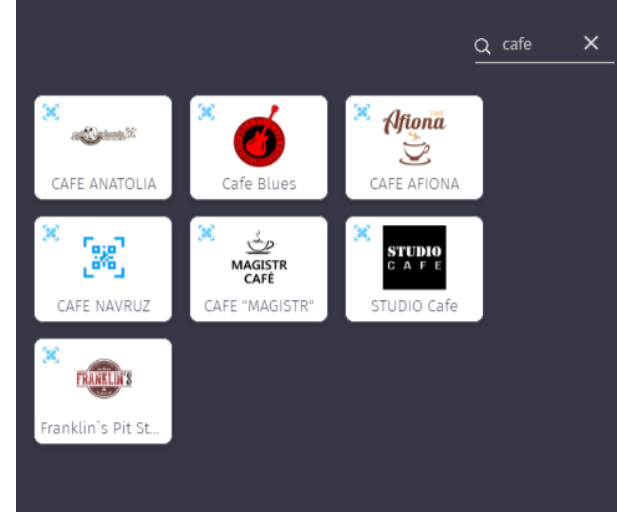

*Рисунки 19, 19а, 19б – Результаты поиска по названию «EVOS», словам «кафе» и «cafe».*

Браузер Пользователя может попросить разрешение на получение информации о геопозиции. Если Пользователь даст разрешение, то под каждой иконкой поставщика появится примерное расстояние от поставщика до Пользователя (Рисунок 19в).

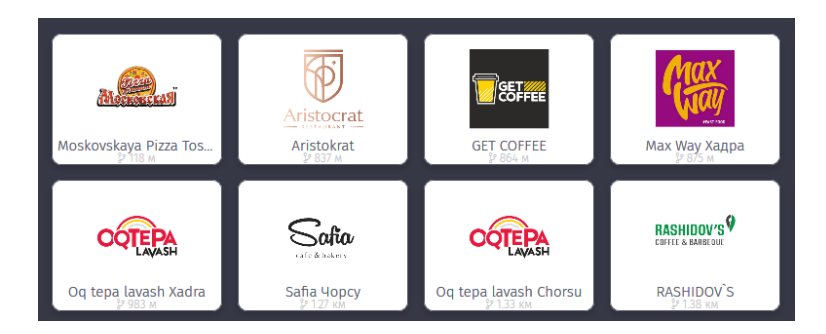

*Рисунок 19в – информация о расстоянии от Поставщика до Покупателя.*

Для того, чтобы совершить оплату по выбранному поставщику товаров, работ или услуг, Пользователю достаточно выбрать его из представленного списка и заполнить форму, которая появится во всплывающем окне. Форма содержит информацию о поставщике (Наименование, адрес) и позволяет ввести сумму платежа и выбрать карту для оплаты (Рисунок 20).

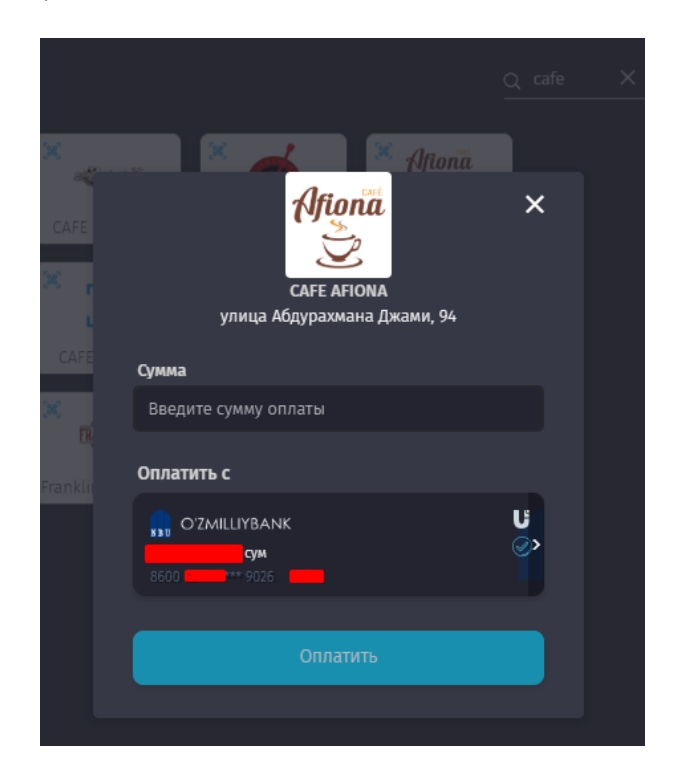

*Рисунок 20 – Форма для оплаты в разделе «Оплата на местах».*

### **4.3. Мои квитанции**

В разделе представлены сервисы и услуги, после оплаты, по которым Пользователь может получить квитанцию.

Раздел «Мои квитанции» позволяет Пользователями скачивать и отправлять квитанции, а также получать их в бумажном виде.

Для этого необходимо отметить галочками платежи по различным коммунальным службам (одновременно можно выбрать не более 10) и выбрать одну из опций: «Скачать и поделиться» или «Получить в бумажном виде» (Рисунок 21).

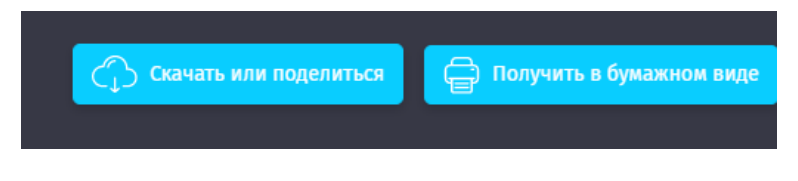

*Рисунок 21 – Выбор вида квитанции.*

#### **Скачать или поделиться (Рисунок 22):**

Для скачивания квитанции в электронном формате, Пользователю необходимо выбрать функцию **«Скачать квитанцию»**, после чего он может открыть ее в папке «Загрузки» браузера (Рисунки 23, 24).

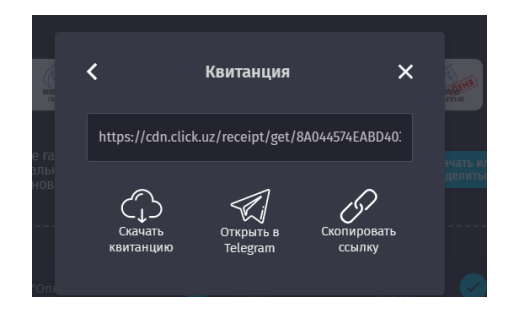

*Рисунок 22 – Окно для скачивания квитанции.*

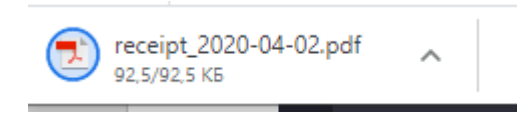

*Рисунок 23 – Загруженная квитанция.*

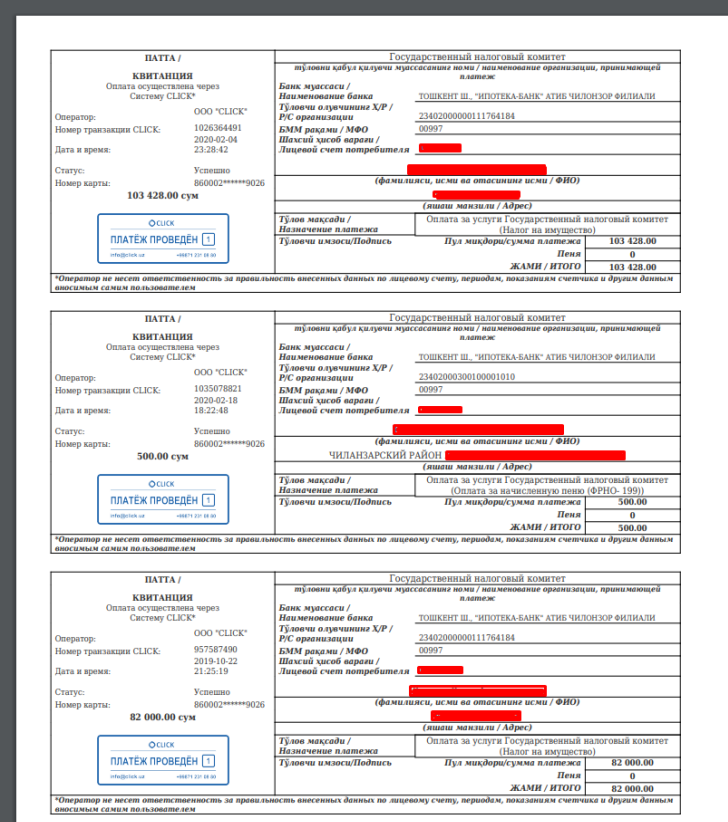

*Рисунок 24 – Электронная квитанция об оплате.*

Кнопка **«Открыть в Telegram»** позволяет отправить ссылку на скачивание квитанции получателю в мессенджер Telegram, или в собственные сохраненные сообщения (Saved Messages) (Рисунок 25).

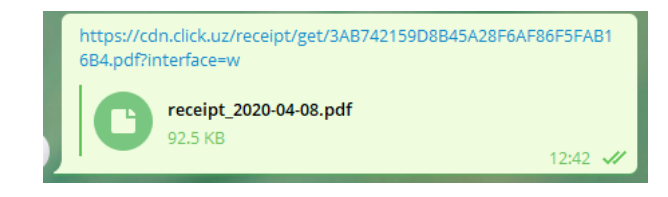

*Рисунок 25 – Отправка ссылки на скачивание квитанции в мессенджер Telegram.*

Кнопка **«Копировать ссылку»** скопирует в буфер обмена ссылку на квитанцию, которую можно будет сохранить, либо передать любым удобным способом (SMS, e-mail, соцсети, мессенджеры и т.д.).

#### **Получить в бумажном виде**

Для получения квитанции в бумажной форме необходимо выбрать интересующие Пользователя квитанции, затем ознакомиться с условиями Публичной оферты (Рисунок 26), после чего Пользователю становится доступной для заполнения форма почтового адреса (Рисунок 27).

Для завершения отправки формы, Пользователю необходимо ввести номер мобильного телефона для связи (Рисунок 28), после чего Система выдаст уведомление о том, что квитанция создана и будет передана на отправку в АО «Узбекистон почтаси» в течение 3-х рабочих дней (Рисунок 29).

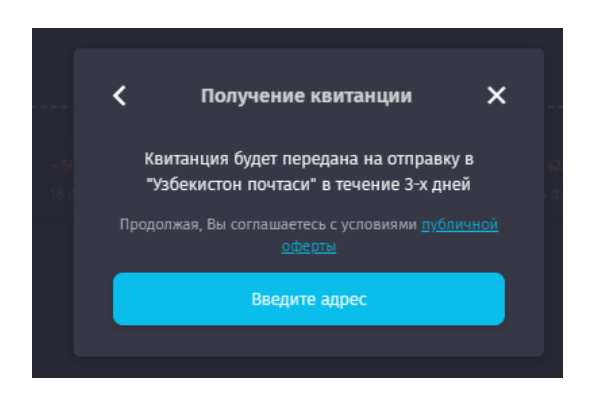

*Рисунок 26 – Подтверждение заказа квитанции.*

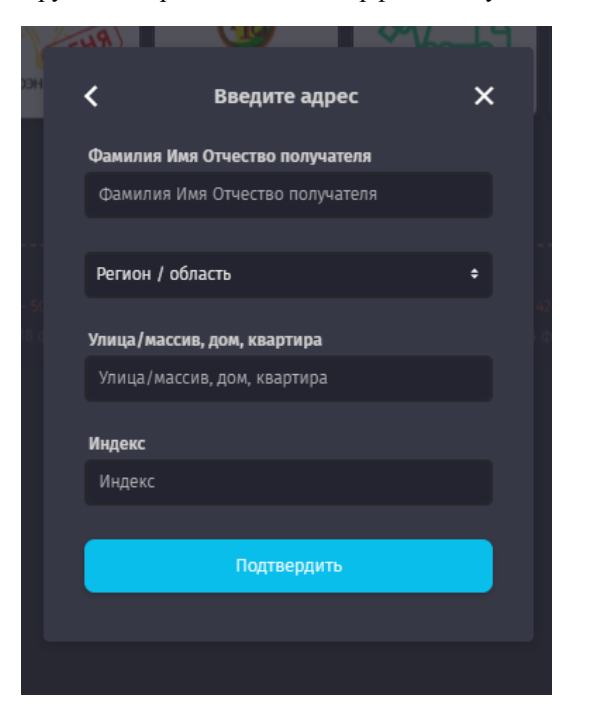

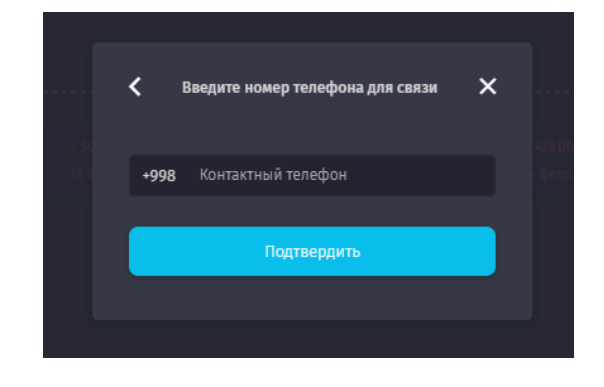

*Рисунки 27, 28 – Заполнение почтового адреса и номера мобильного телефона получателя квитанции.*

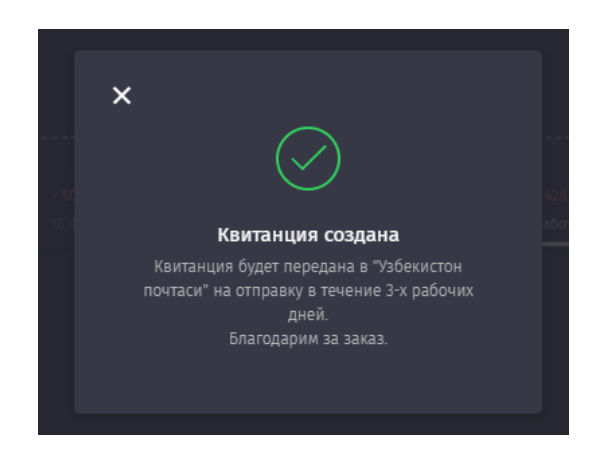

*Рисунок 29 – Уведомление о создании квитанции.*

### **5. Раздел «Переводы»**

Раздел позволяет пользователям осуществлять переводы средств по номеру телефона или карты, запросы средств, а также переводить средства между картами Пользователя. В разделе также можно ознакомиться с лимитами на переводы для всех подключенных к Системе банков, а также ознакомиться с информацией по последним переводам и запросам, произведенным в Системе CLICK (Рисунок 30).

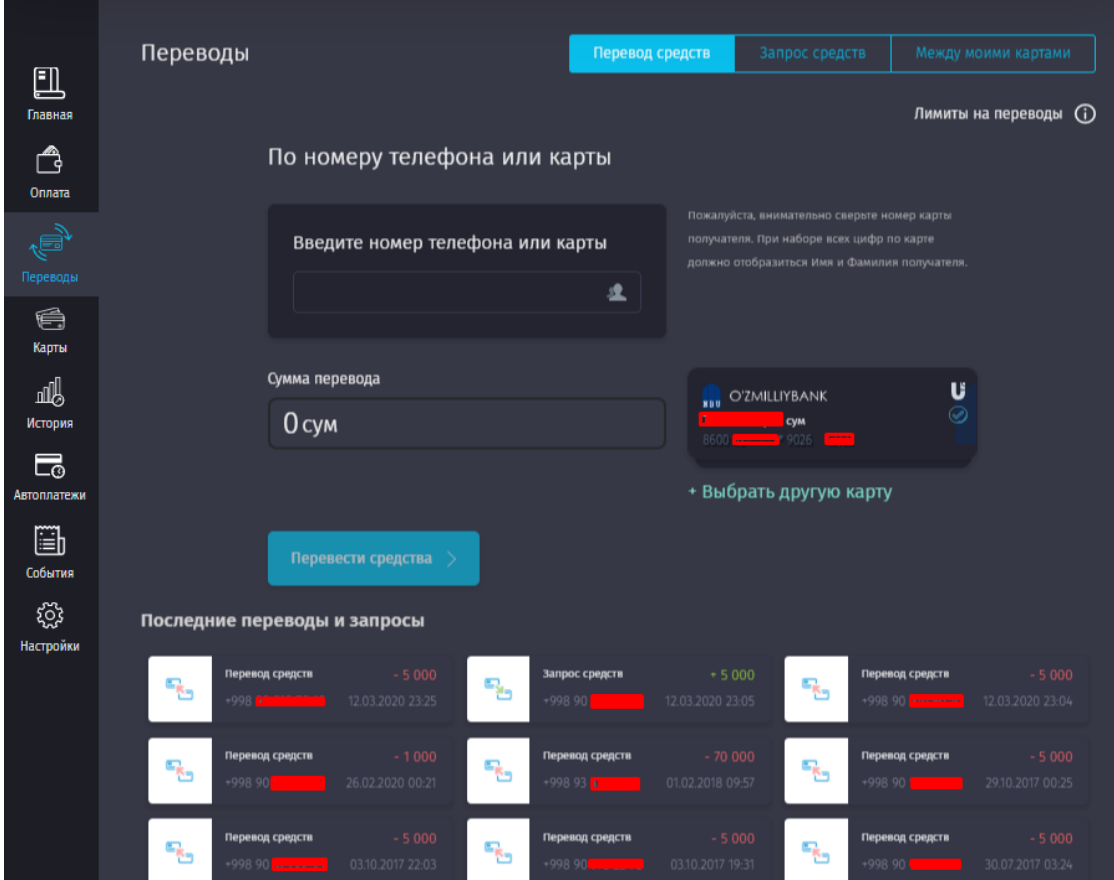

*Рисунок 30 – Раздел «Переводы».*

#### **Функция «Ранее переводилось».**

Пользователь может ознакомиться со списком всех получателей, которым осуществлялись переводы посредством Системы CLICK. Эта функция доступна в окне ввода номера телефона или карты и запускается при нажатии на следующую иконку (Рисунок 31):

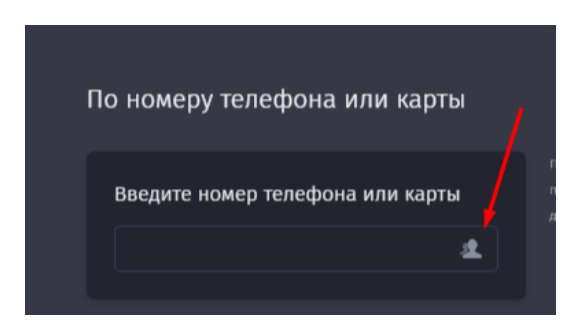

*Рисунок 31 - Иконка для отображения списка получателей платежей.*

Если пользователь выберет одного из получателей, то его данные автоматически будут подгружены в форму отправки денежных средств и Пользователю останется лишь ввести сумму перевода.

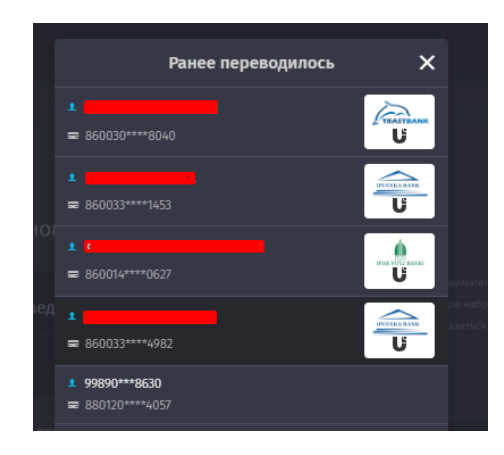

*Рисунок 32- Список получателей платежей от Пользователя в Системе CLICK.*

### **Функция «Лимиты на переводы»**

Даная функция позволяет Пользователю ознакомиться с лимитами при переводе с карт UZCARD и HUMO на карты банков Республики Узбекистан, представленных в реестре (Рисунок 33). Для ознакомления достаточно навести курсор на выбранный банк, после чего отобразится лимит на прием и перевод денежных средств (Рисунки 33а, 33б).

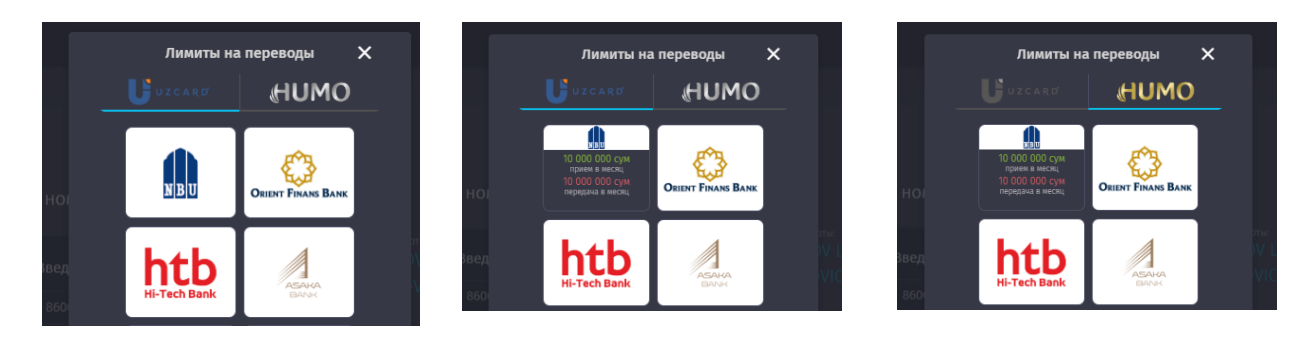

*Рисунки 33, 33а, 33б - Ознакомление с лимитами на переводы.*

### **5.1. Перевод средств**

При выборе данной опции Пользователю предоставляется возможность осуществить перевод денежных средств на карту/кошелек по имеющемуся у него номеру, пополнить собственный кошелек, либо сделать перевод по номеру мобильного телефона.

Для перевода необходимо выбрать одну из прикрепленных к аккаунту карт и указать сумму, на которую Пользователь совершает перевод (Рисунок 34). После проверки и подтверждения деталей платежа Пользователем (Рисунок 35), Система уведомит его об успешном завершении операции (Рисунок 36).

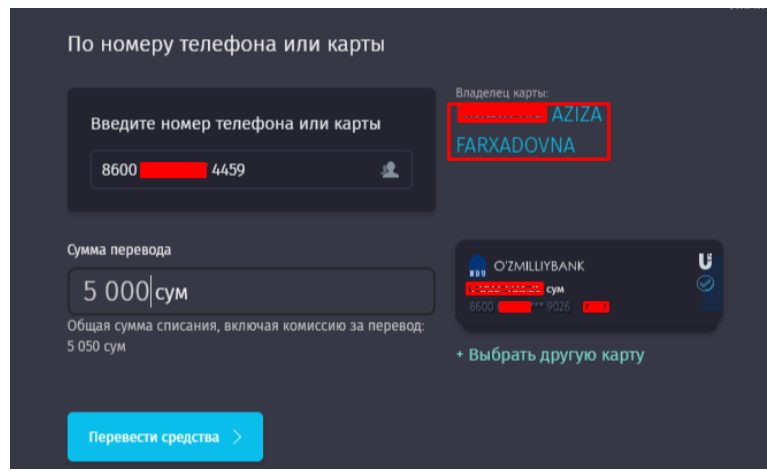

*Рисунок 34 – Заполнение данных, необходимых для перевода.*

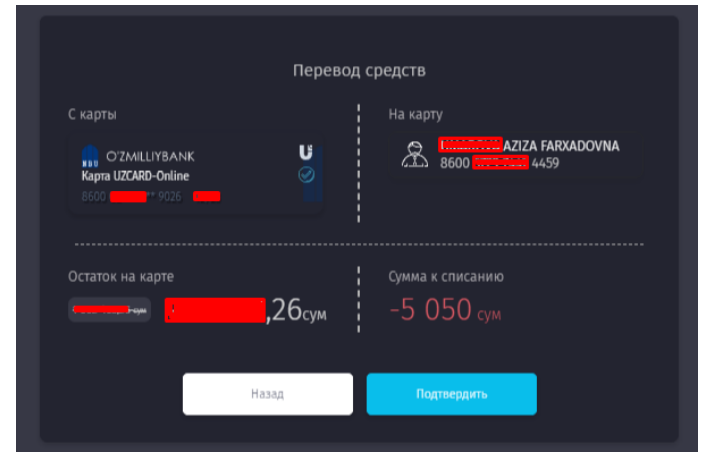

*Рисунок 35 – Проверка и подтверждение деталей платежа.*

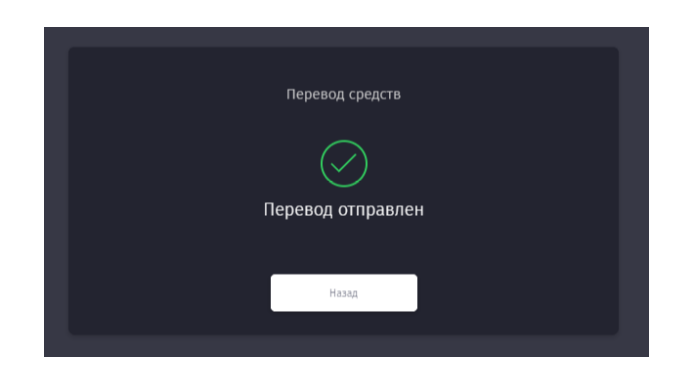

*Рисунок 36 – Уведомление об успешном завершении операции.*

Сразу же после уведомления, информация о переводе появится в разделе «Последние платежи» (Рисунок 37).

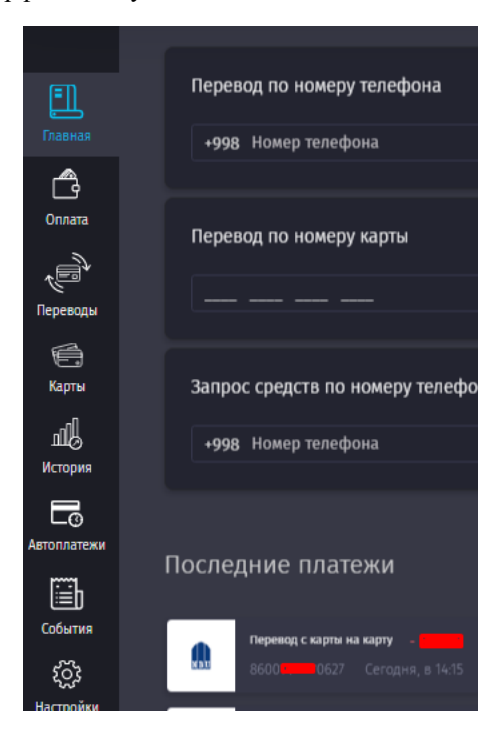

*Рисунок 37 – Отображение последнего совершенного перевода в разделе «Последние платежи».*

### **5.2. Запрос средств**

Пользователь может запрашивать средства у своих знакомых, при этом они должны быть клиентами Системы CLICK.

Запрос денежных средств можно осуществлять по номеру телефона и по QR-коду (Рисунок 38).

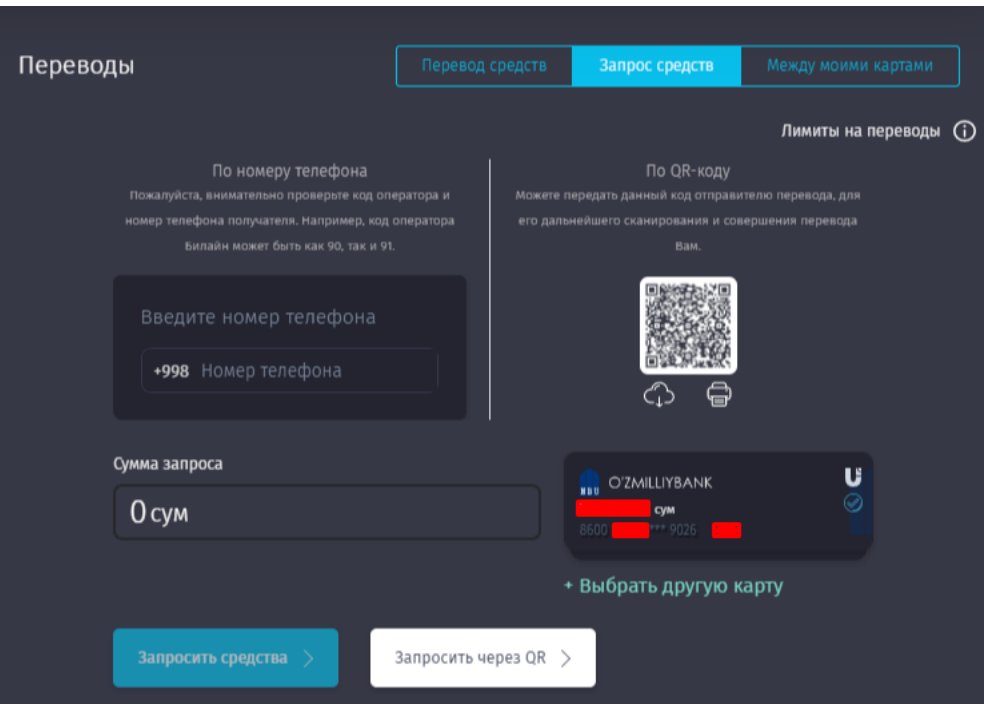

*Рисунок 38 – Запрос средств в разделе «Переводы».*

Для запроса по номеру телефона достаточно ввести номер телефона с кодом оператора, сумму запроса и выбрать карту, на которую будет зачислен перевод.

Запрос по QR-коду очень простой – Система генерирует персональный QR-код Пользователя, который он может скачать, распечатать, либо скопировать ссылку на него, для последующей передачи отправителю денежных средств (Рисунок 39). В QR-коде указывается ФИО получателя.

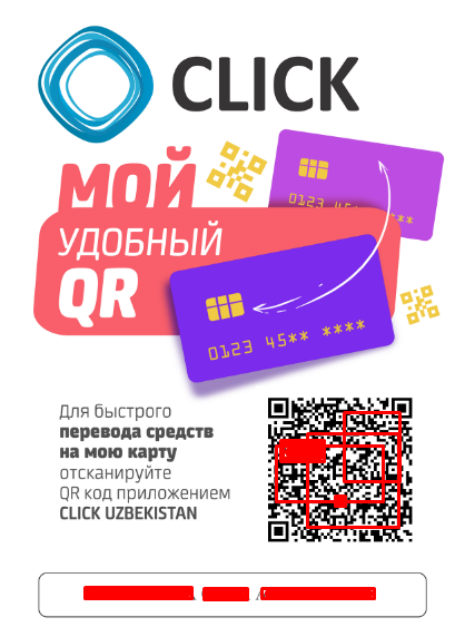

*Рисунок 39 – Пример сгенерированного QR-кода получателя денежных средств.*

При получении ссылки посредством мессенджера Telegram, отправитель перевода перенаправляется на my.click.uz, для того, чтобы завершить перевод (Рисунок 40).

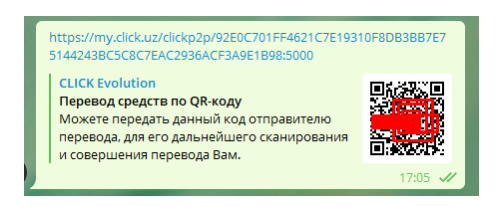

*Рисунок 40 – Пример сообщения в чате Telegram, содержащего ссылку на персональный QR-код.*

#### **5.3. Перевод между моими картами**

Для осуществления перевода денежных средств между пластиковыми картами, прикрепленными к Системе, в том числе CLICK-кошельком, необходимо выбрать счет для списания, счет для пополнения и ввести необходимую сумму (Рисунок 41).

После проверки и подтверждения деталей платежа, Сервис уведомит пользователя об успешном завершении операции (Рисунок 42).

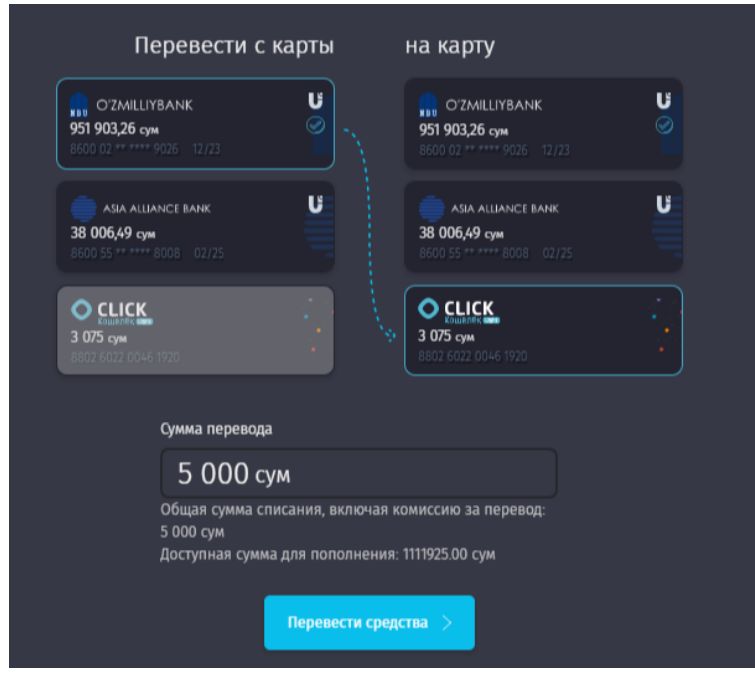

*Рисунок 41 – Выбор необходимых карт и указание суммы.*

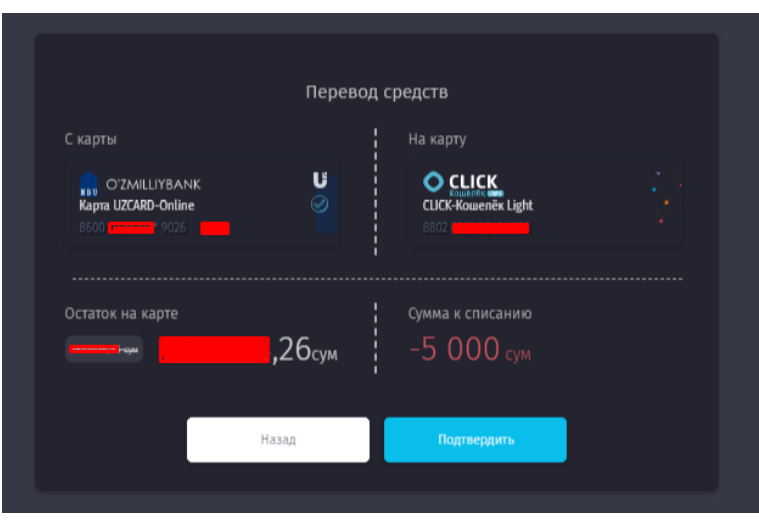

*Рисунок 42 – Подтверждение перевода.*

#### **6. Раздел «Карты»**

В разделе представлена информация по всем прикрепленным к Системе картам, включая виртуальный счет - CLICK-кошелек (Рисунок 43), при нажатии на которые Пользователю предоставляются дополнительные возможности (Рисунки 44, 44а).

Если у Пользователя не имеется ни одной прикрепленной карты и кошелька, то раздел пуст и в нем отображаются кнопки для создания CLICK-кошелька и добавления пластиковой карты (Рисунок 43 а).

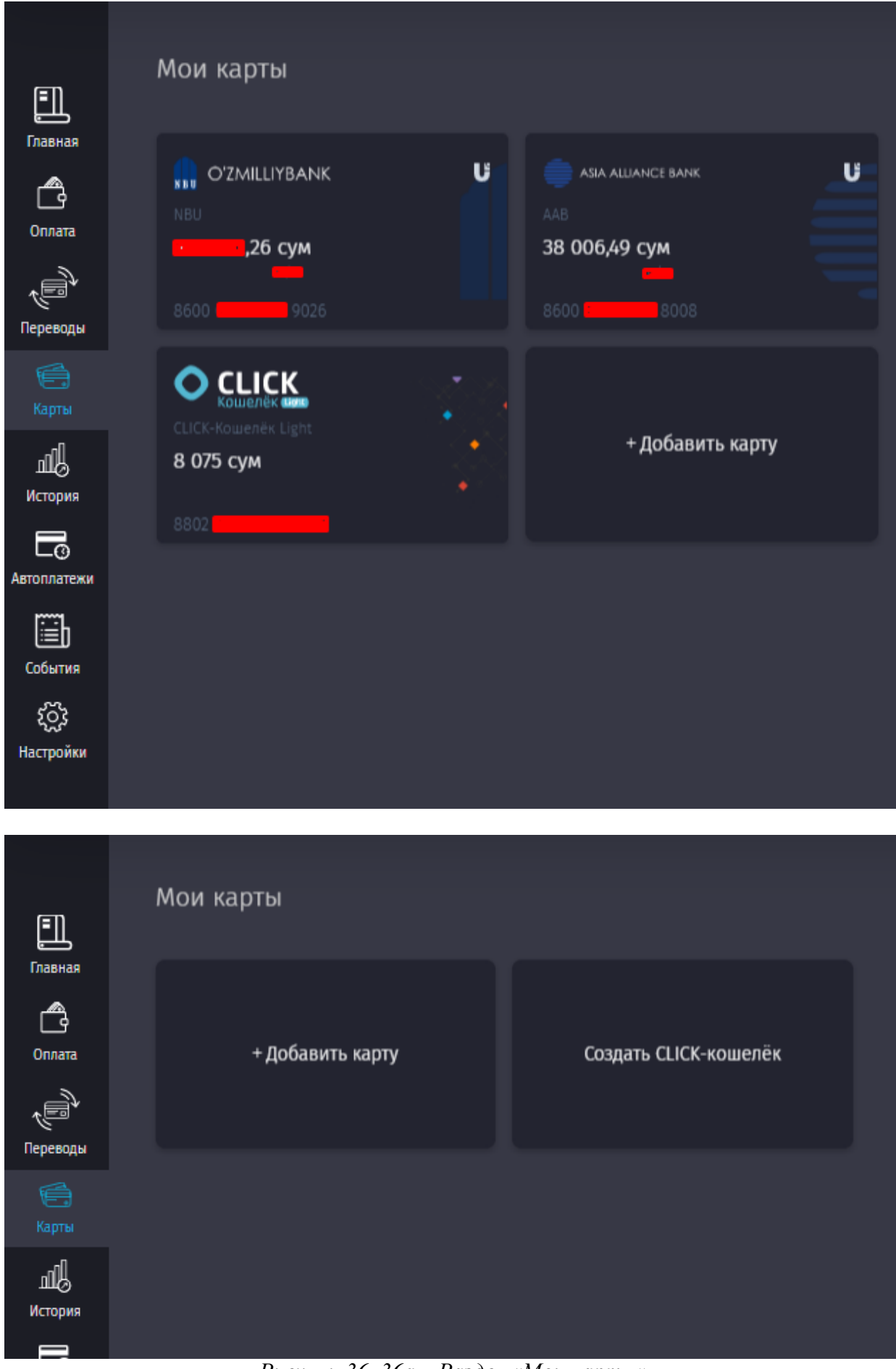

*Рисунки 36, 36а – Раздел «Мои карты».*

Для владельцев карт доступны следующие операции:

- Оплатить с карты;
- Перевод с карты на карту;
- Запрос средств по QR-коду;
- Показать номер карты;
- Редактировать название;
- Отключить услугу «История по карте»;
- Удалить.

Для владельцев CLICK-кошелька доступны следующие операции:

- Скопировать номер кошелька;
- Редактировать название;
- Тарифы;
- Оплатить с CLICK-кошелька;
- Пополнение CLICK-кошелька;
- Сделать основной;
- Закрыть кошелек.

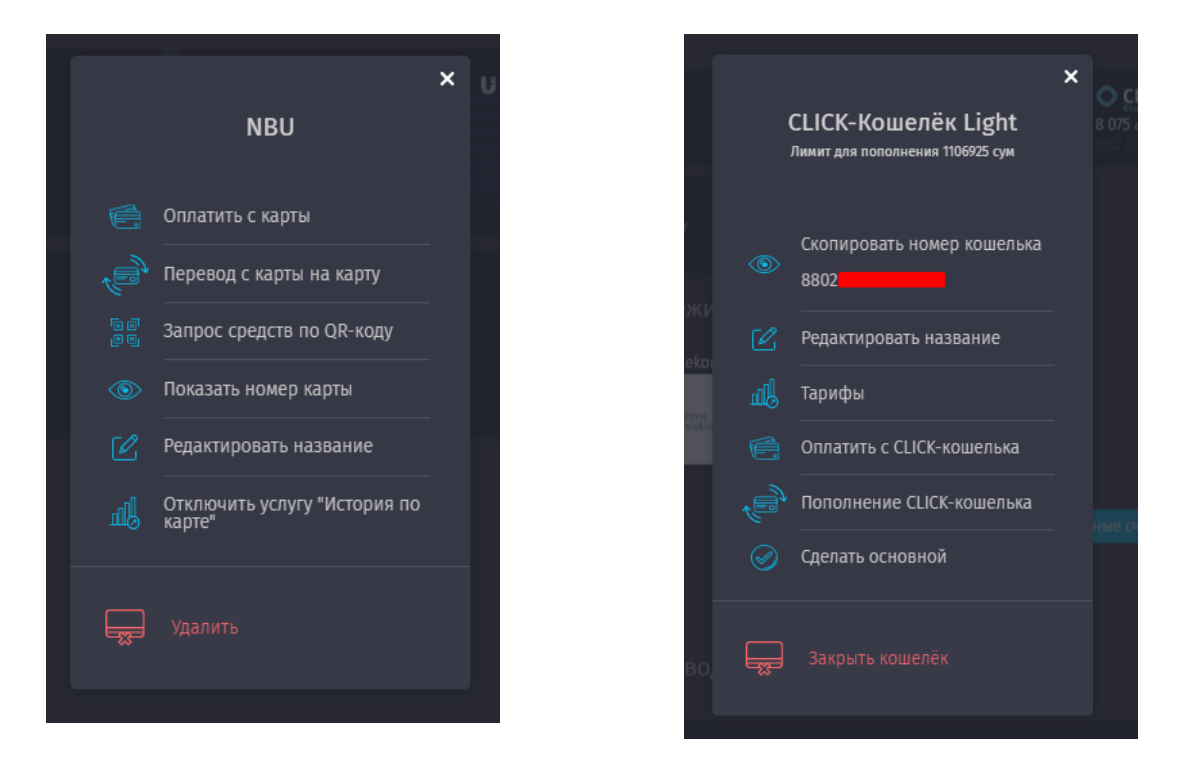

*Рисунки 44, 44а – Список операций, доступных для карт и вирутального счета (CLICKкошелька).*

### **6.1. Добавление карты**

Для добавления карты, Пользователю необходимо выбрать платежную систему, которой принадлежит карта (Рисунок 45), в открывшемся окне ввести 12 последних цифр и срок действия пластиковой карты Пользователя (Рисунок 46).

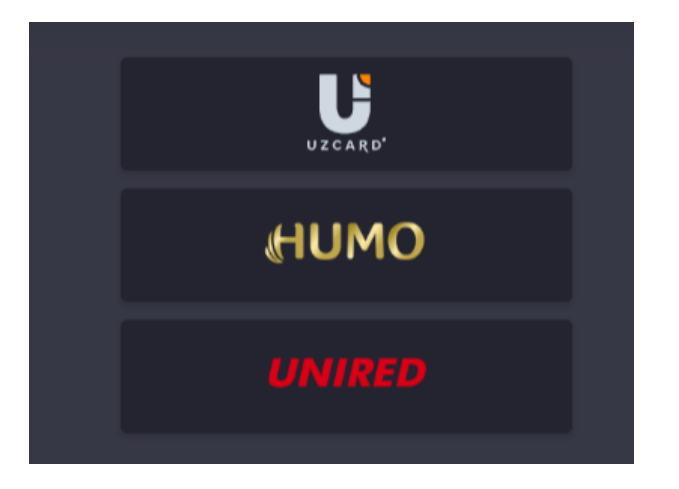

*Рисунок 45 – Выбор платежной системы.*

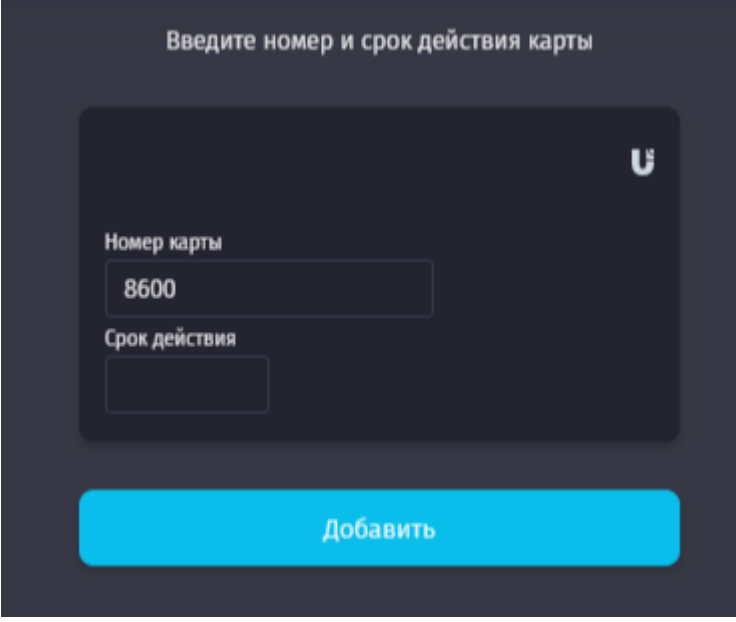

*Рисунок 46 – Заполнение данных для добавления пластиковой карты.*

После успешного ввода данных карты, Пользователю поступит SMS-сообщение о том, что карта подключена к Системе CLICK, и карта появится в разделе «Карты».

Пользователю доступно открытие карты UNIRED – это кредитные карты от Universalbank, которые позволяют осуществлять покупки на определенную сумму в кредит и действуют 48 месяцев. Потраченную с карты сумму необходимо погасить в течение 9 месяцев.

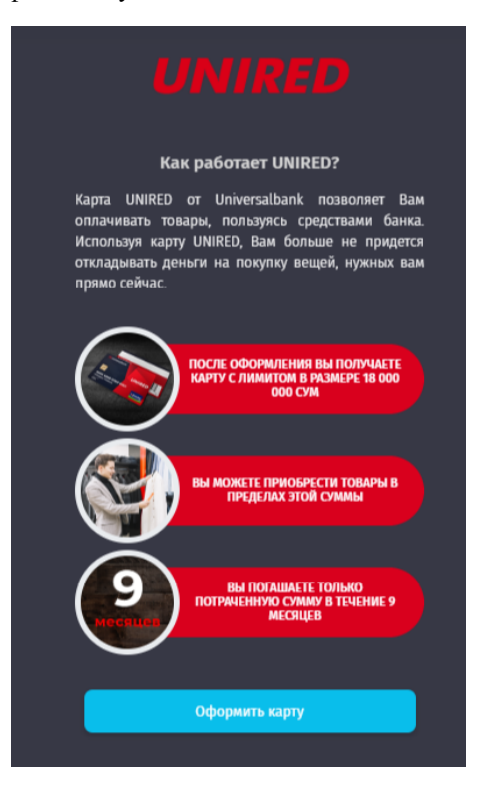

Для того, чтобы открыть данную карту, Пользователь заполняет заявку, добавляет необходимые файлы и данные (Рисунки 47,47а).

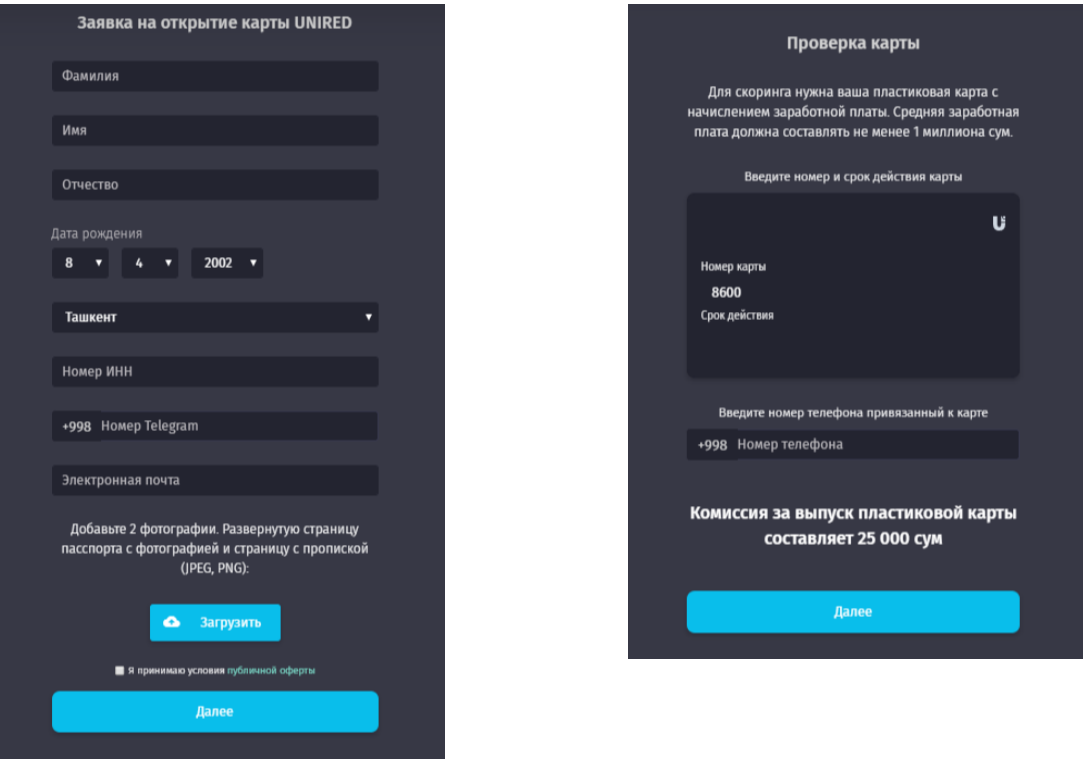

*Рисунки 47, 47а – Заполнение данных для открытия карты UNIRED.*

После успешного заполнения данных, Система уведомит Пользователя о предлагаемом лимите кридита и статусе заявки (Рисунки 48, 48а).

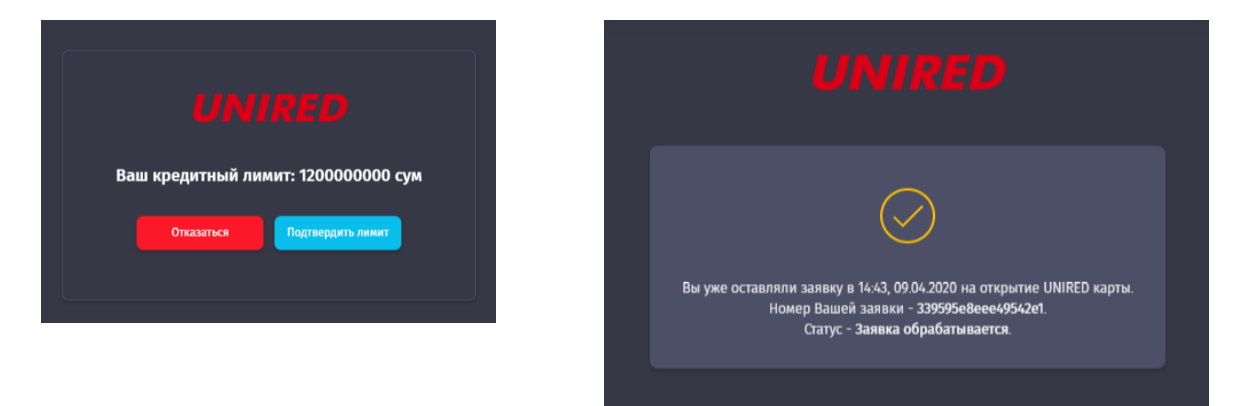

*Рисунки 48, 48а – Системные уведомления об открытии кредитного лимита и рассмотрении заявки.*

## **6.2. Создание CLICK-кошелька**

CLICK-кошелёк - это виртуальный счёт, не привязанный к пластиковой карте Пользователя и который можно открыть самостоятельно. С помощью кошелька можно оплачивать различные товары и услуги и переводить с него средства на другие кошельки.

Перед тем как создать CLICK-кошелёк, Сервис попросит Пользователя ознакомиться и принять Публичную оферту, а также предложит ознакомиться с возможностями CLICK-кошелька (Рисунок 49).

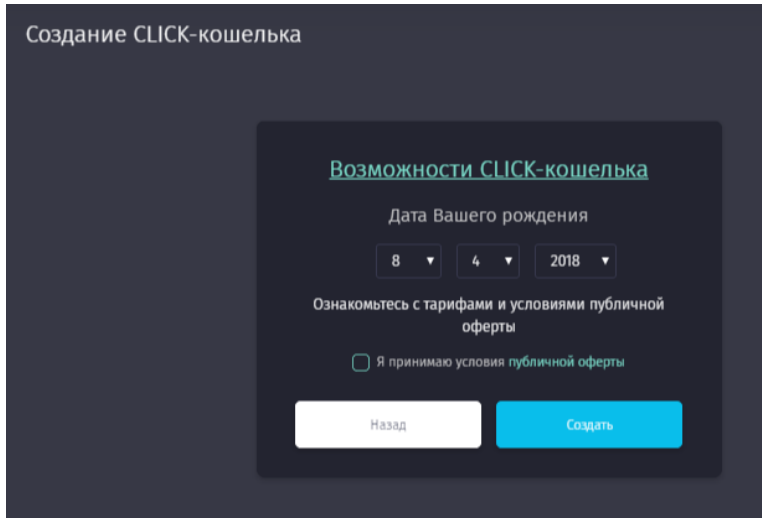

*Рисунок 49 – Создание кошелька*

Для завершения создания CLICK-кошелька Пользователю будет предложено ввести дату рождения в формате дд.мм.гггг.

**Важно! Необходимо указывать актуальную дату рождения, так как она будет необходима для восстановления кошелька при утере доступа к нему.** 

**По умолчанию пользователям CLICK открывается кошелёк статуса Light.**

После ввода даты рождения, Система поздравит Пользователя с успешным созданием кошелька со статусом Light\* и предложит пополнить счет кошелька (Рисунок 50).

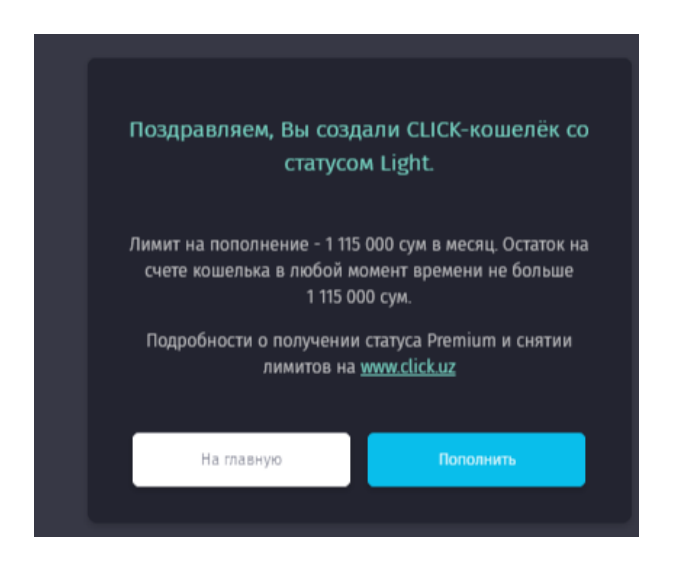

*Рисунок 50 – Уведомление об успешном создании CLICK-кошелька.*

#### **Пополнение CLICK-кошелька**

Пополнение CLICK-кошелька возможно через перевод средств с пластиковой карты или другого кошелька:

Держатели CLICK-кошелька могут оплачивать любые товары и услуги, которые доступны для подобных оплат. Если поставщик принимает оплату только с пластиковых карт, Пользователю будет выслано соответствующее уведомление.

Если Пользователь по какой-либо причине решил закрыть CLICK-кошелёк, то ему необходимо нажать на кнопку «Закрыть кошелёк», после чего Система предложит потратить остаток кошелька (при наличии такового) на оплату или забрать остаток.

**Внимание! Остаток неиспользованных средств будет заморожен и его можно будет получить только в офисе компании при личном посещении в течение 3 лет. По истечении данного срока средства списываются и не подлежат возврату.**

#### **7. Раздел «История»**

По умолчанию данный раздел позволяет Пользователю ознакомиться с деталями транзакций по всем картам, которые были проведены в Системе CLICK.

Для просмотра всех транзакций, которые проводились посредством других платежных систем, необходимо подключение услуги «История по карте» для каждой добавленной к Системе карты (Рисунок 51).

Раздел оснащен фильтрами по дате «от» и «до», позволяет получать статистику в разрезе по картам, кроме того позволяет подключать услугу «История по карте» и экспортировать историю за любой указанный промежуток времени (Рисунок 52).

o **Premium** – не имеет ограничений.

 $\overline{a}$ 

<sup>\*</sup> **Какие статусы бывают у CLICK-кошелька?**

CLICK-кошельки бывают 2 видов:

o **Light** – имеет некоторые ограничения - например, баланс данного кошелька не может превышать 5 БРВ в любое время (1 115 000 сумов, 1 БРВ = 223 000 сумов).

Для получения статуса Premium, пользователю CLICK-кошелька необходимо пройти идентификацию. Для этого необходимо обратиться в офис компании с оригиналом паспорта, назвать номер кошелька и введенную при создании кошелька дату рождения.

| 且<br>Главная               | C 09.03.2020 $\blacktriangledown$ |        | $\sqrt{10}$ 09.04.2020 $\blacktriangleright$               | Фильтр по карте ▼ |              | История по карте                                             | Экспорт платежей |             |                                                            |                                   |
|----------------------------|-----------------------------------|--------|------------------------------------------------------------|-------------------|--------------|--------------------------------------------------------------|------------------|-------------|------------------------------------------------------------|-----------------------------------|
| ᠿ<br>Оплата                | 9 апр.                            | LESSAN | <b>Urban Novza</b><br>010079                               | 17:43             | <b>Ucell</b> | Ucell                                                        | 17:40            | ⊕           | EPOS FOR AZIA ALYANS BANK P2P<br>С карты: 860002***9026    | 15:34                             |
| (J<br>Переводы             | <b>8</b> апр.                     | Щ      | Пополнение кошелька<br>880260 **** 1920                    | 17:28             | Q            | Пополнение кошелыха<br>880260 **** 1920                      | 17:28            | ₩           | Перевод с карты на карту<br>860014****0627                 | 14:15                             |
| €<br>Карты<br>衂<br>История | 6 апр.                            | ଈ      | PAYME<br>С карты: 860002***9026                            | 20:34             | ã            | MCHJ IBRAT COMPANY<br>С карты: 860002***9026                 | 17:44            | 6           | MCHJ "DARVOZA SAVDO"<br>С карты: 860002***9026             | 48<br>17:36                       |
| も<br>Автоплатежи           | 5 апр.                            | ப்     | <b>MILLIY BANK MBRC</b><br>На карту: 860002***9026         | 17:58             |              |                                                              |                  |             |                                                            |                                   |
| ü<br>События<br>ૹૢ૽ૺ       | 4 апр.                            | ☝      | SP OOO INSPIRED<br>С карты: 860002***9026                  | 20:05             | ☝            | <b>ODO "VARIM VA PARIM" PAYCOM</b><br>С карты: 860002***9026 | 13:57            |             |                                                            |                                   |
| Настройки                  | 3 апр.                            | E      | YATT "NISHANOVA MIYASSAR URUNB<br>С карты: 860002 *** 9026 | 21:08             | ß            | <b>ODO "VARIM VA PARIM" PAYCOM</b><br>С карты: 860002***9026 | 18:31            | ☝           | TOSHKENT SH., "ASIA ALLIANCE BA<br>С карты: 860002***9026  | 18:25                             |
|                            | 2 апр.                            | ௵      | EPOS FOR PAYCOM<br>С карты: 860002 *** 9026                | 16:15             | ☝            | SIROJOV SANJAR ALISHEROVICH<br>С карты: 860002*** 9026       | 12:57            | ®<br>arbauz | Arba.uz<br>1265032                                         | $\overline{\phantom{a}}$<br>10:29 |
|                            | 1 апр.                            | 69     | MILLIY BANK MBRC<br>С карты: 860002 *** 9026               | 20:20             | ☝            | <b>INSPIRED MCHJ</b><br>С карты: 860002***9026               | 19:15            | Ò           | MILLIY BANK MBRC<br>На карту: 860002***9026                | 14:56                             |
|                            | 31 мар.                           | ଈ      | AKB ASIA ALLIANCE BANK<br>С карты: 860002***9026           | 18:02             | ப்           | MILLIY BANK TSHBB AMALIYOT BOSH<br>На карту: 860002 *** 9026 | 14:18            | 6           | MCHI "DARVOZA SAVDO"<br>С карты: 860055***8008             | 12:59                             |
|                            | 30 мар.                           | ⚠      | <b>EPOS FOR PAYCOM</b><br>С карты: 860055***8008           | 14:28             | ☝            | P2P ASIA ALLIANSE BANK UZCARD<br>С карты: 860055***8008      | 10:20            | ப்          | TOSHKENT SH., OATB "ASIA ALLIAN<br>На карту: 860055***8008 | 10:18                             |

*Рисунок 51 – Раздел «История платежей».*

| C 09.03.2020 $\sim$ | $\sqrt{10}$ 09.04.2020 $\sim$ | Фильтр по карте $\blacktriangledown$ | История по карте   Экспорт платежей |  |
|---------------------|-------------------------------|--------------------------------------|-------------------------------------|--|
|                     |                               |                                      |                                     |  |

*Рисунок 52 – Фильтры в разделе «История платежей».*

При клике на любой из платежей, так же, как и на главной странице, Пользователю становится доступен просмотр деталей платежа.

Для подключения услуги «История платежей», Пользователю необходимо ознакомиться с условиями подключения и выбрать карты, для которых планируется подключить услугу (Рисунок 53).

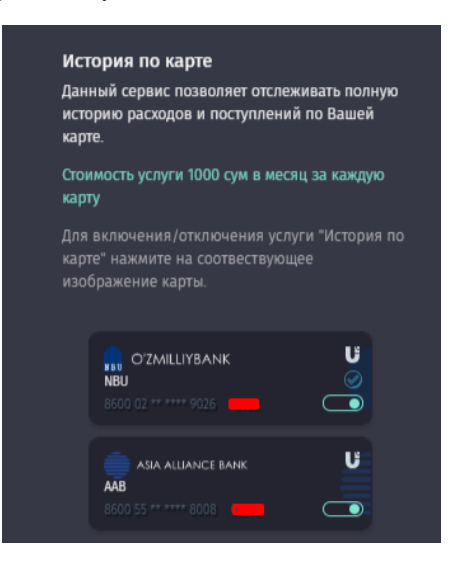

*Рисунок 53 – Подключение услуги «История платежей».*

Для того, чтобы скачать историю платежей, необходимо выбрать период, за который Пользователь хотел бы получить данные и нажать кнопку «Скачать» (Рисунки 54, 54а), после чего он может просмотреть историю в формате Excel за определенный период (Рисунки 55, 55а).

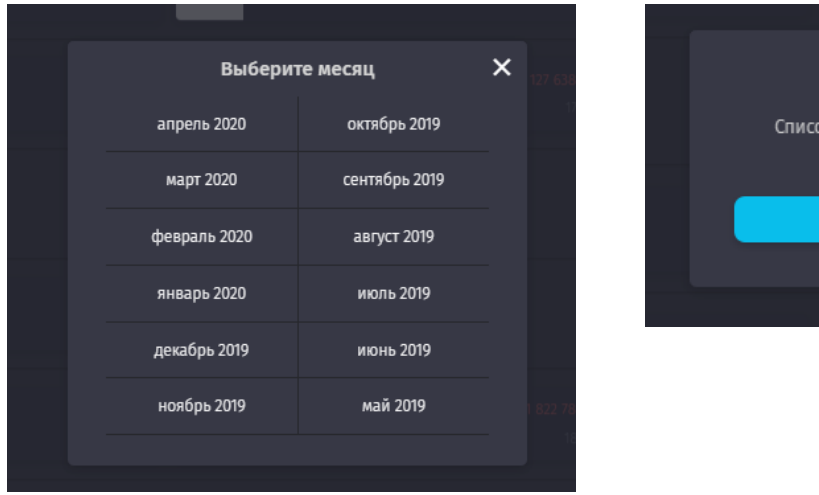

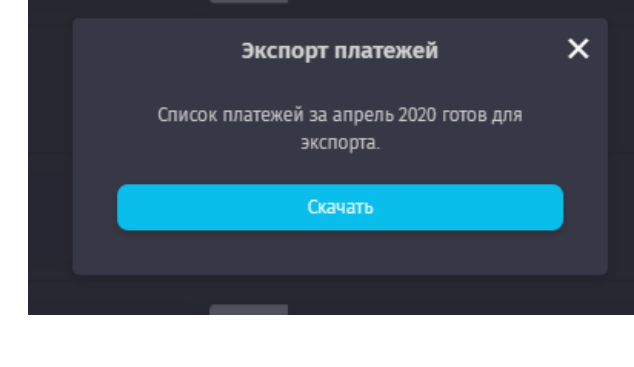

*Рисунки 54, 54а – Выбор периода и экспорт отчета по платежам за определенный период.*

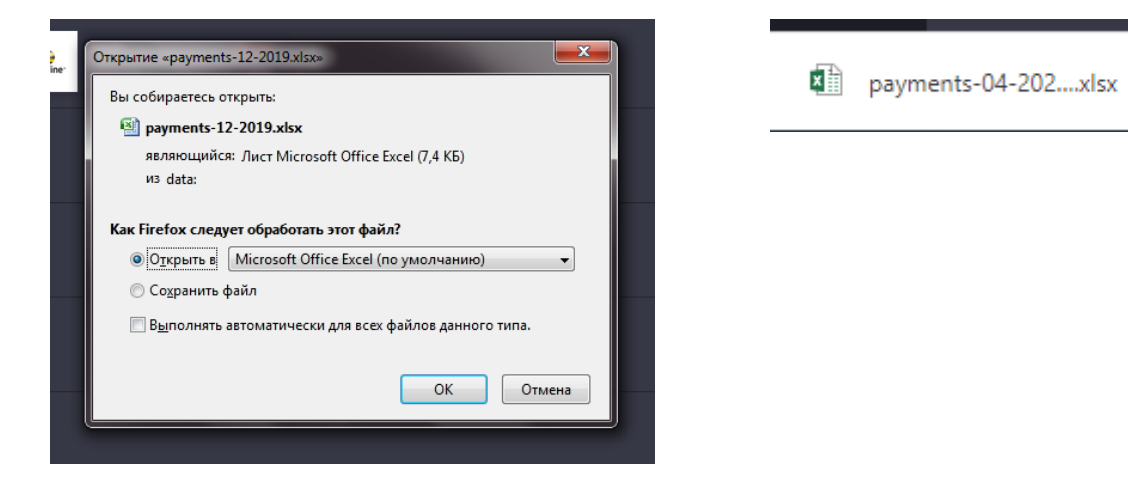

*Рисунок 55 – Открытие файла.*

 $\lambda$ 

|              |                      |                |     |                 |                     |               | G                |              |                       |                   | K                 |  |
|--------------|----------------------|----------------|-----|-----------------|---------------------|---------------|------------------|--------------|-----------------------|-------------------|-------------------|--|
|              | <b>Номер платежа</b> | Сервис         |     | <b>Napamerp</b> | Время создания!     | Сумма платежа | Crarvel          | Комиссия     | Тип платежа           | Ф.И.О отправителя | Ф.И.О. получателя |  |
|              | 882427697            | Ucell          | 931 |                 | 2019-06-28 13:06:30 | 5000          | Успешно проведен | n            | Онлайн оплата/перевод |                   |                   |  |
|              | 882140160            | Билайн         | 90  |                 | 2019-06-28 01:38:35 | 5 0 0 0       | Успешно проведен | $\bullet$    | Онлайн оплата/перевод |                   |                   |  |
|              | 880288677            | Билайн         | 90  |                 | 2019-06-24 22:31:19 | 50 000        | Успешно проведен | $\Omega$     | Онлайн оплата/перевод |                   |                   |  |
|              | 879412077            | Билайн         | 90  |                 | 2019-06-23 13:30:44 | 10 000        | Успешно проведен | $\bullet$    | Онлайн оплата/перевод |                   |                   |  |
|              | 878262458            | Билайн         | 90  |                 | 2019-06-21 16:00:39 | 25 000        | Успешно проведен | $\bullet$    | Онлайн оплата/перевод |                   |                   |  |
|              | 877253991            | Билайн         | 90  |                 | 2019-06-20 08:57:44 | 5 0 0 0       | Успешно проведен | $\mathbf{a}$ | Онлайн оплата/перевод |                   |                   |  |
| $\mathbf{R}$ | 872701341            | Ucell          | 93  |                 | 2019-06-13 08:32:57 | 5 0 0 0       | Успешно проведен | $\Omega$     | Онлайн оплата/перевод |                   |                   |  |
|              | 872300534            | Билайн         | 90  |                 | 2019-06-12 13:57:06 | 45 000        | Успешно проведен | 0            | Онлайн оплата/перевод |                   |                   |  |
|              | 872299603            | Билайн         | 90  |                 | 2019-06-12 13:55:12 | 4000          | Успешно проведен | $\Omega$     | Онлайн оплата/перевод |                   |                   |  |
|              | 872299470            | Билайн         | 90  |                 | 2019-06-12 13:54:55 | 2000          | Успешно проведен | $\mathbf{a}$ | Онлайн оплата/перевод |                   |                   |  |
|              | 870637903            | Билайн         | 90  |                 | 2019-06-10 08:37:41 | 5 0 0 0       | Успешно проведен | $\Omega$     | Онлайн оплата/перевод |                   |                   |  |
|              | 868539450            | Билайн         | 90  |                 | 2019-06-07 00:26:43 | 3 0 0 0       | Успешно проведен | $\bullet$    | Онлайн оплата/перевод |                   |                   |  |
|              | 867822786            | Sarkor Telekom | he  |                 | 2019-06-06 07:36:58 | 99 000        | Успешно проведен | $\mathbf{a}$ | Онлайн оплата/перевод |                   |                   |  |
|              | 865808244            | Билайн         | 90  |                 | 2019-06-04 07:44:25 | 5 0 0 0       | Успешно проведен | $\mathbf{a}$ | Онлайн оплата/перевод |                   |                   |  |
|              | 865568846            | Ucell          | 93  |                 | 2019-06-03 20:13:07 | 35 000        | Успешно проведен | 0            | Онлайн оплата/перевод |                   |                   |  |
|              | 863327529            | Ucell          | 93  |                 | 2019-06-01 10:54:39 | 5.000         | Успешно проведен | n            | Онлайн оплата/перевод |                   |                   |  |
|              | 863325796            | Билайн         | 90  |                 | 2019-06-01 10:53:35 | 5 0 0 0       | Успешно проведен | $\mathbf{a}$ | Онлайн оплата/перевод |                   |                   |  |
| 19           |                      |                |     |                 |                     |               |                  |              |                       |                   |                   |  |
|              |                      |                |     |                 |                     |               |                  |              |                       |                   |                   |  |

*Рисунок 55а – Просмотр истории в файле Excel.*

# **8. Раздел «Автоплатеж»**

Данный раздел позволяет пользователям настроить услугу автоматического списания денежных средств по всем возможным поставщикам услуг. Для этого на странице раздела необходимо нажать кнопку «Добавить» и выбрать необходимый раздел, в котором планируется создание автоплатежа (Рисунки 56, 56а):

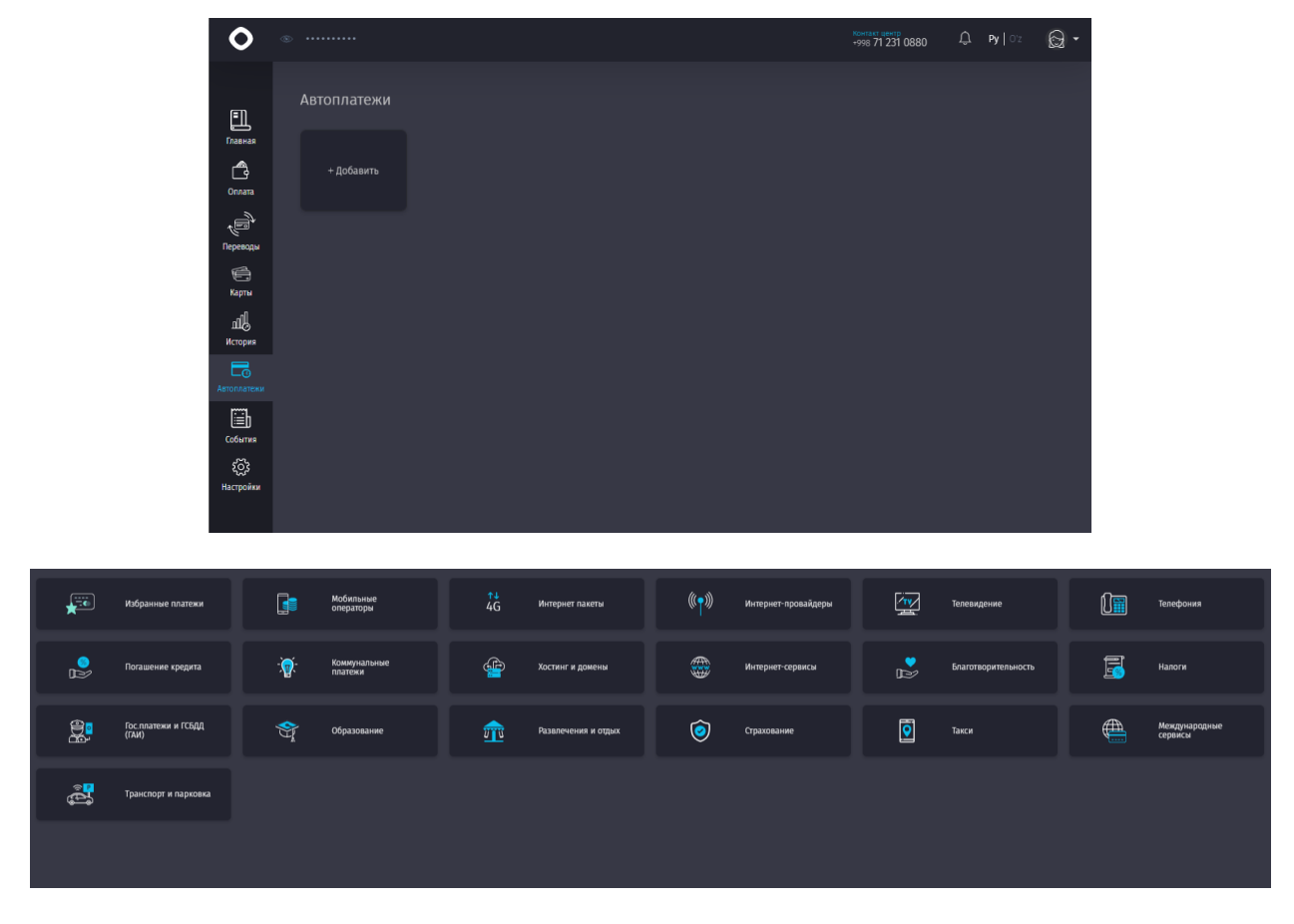

*Рисунки 56, 56 а – Подключение услуги «Автоплатеж».*

Для создания нового автоплатежа, Пользователю необходимо указать свои реквизиты (к примеру это может быть номер телефона с кодом оператора, счет за коммунальную услугу и т.д.), а затем выбрать тип автоплатежа: «По событию» и «По расписанию» (Рисунок 57).

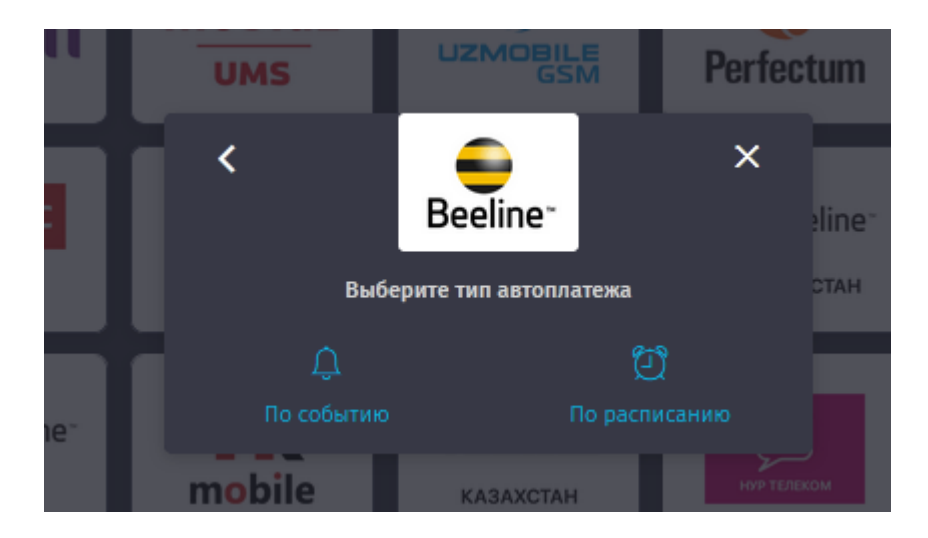

*Рисунок 57 – Выбор типа автоплатежа.*

В зависимости от выбранного типа автоплатежа, Система предоставляет Пользователю возможность настройки автоплатежа, так, например, для автоплатежа по событию Пользователю предлагается указать минимальную сумму на счете, по достижении которой сработает автоплатеж (Рисунки 58, 58а).

# **В настоящий момент, для автоплатежа по событию доступны только мобильные операторы Ucell и Beeline.**

Для автоплатежа по расписанию, Пользователю необходимо указать один из вариантов и дальше указать конкретную дату или день недели (Рисунки 59,59а, 59б, 59в):

- Ежемесячно в последний день;
- Ежемесячно в указанный день;
- Еженедельно.

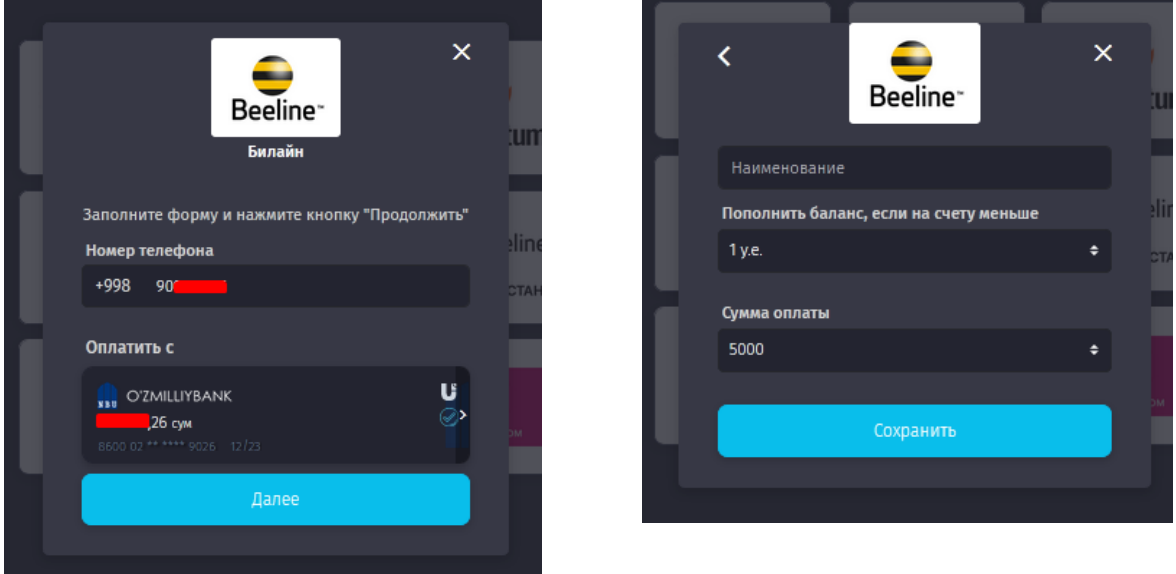

*Рисунки 58, 58а – Выбор условий для установки автоплатежа по событию.*

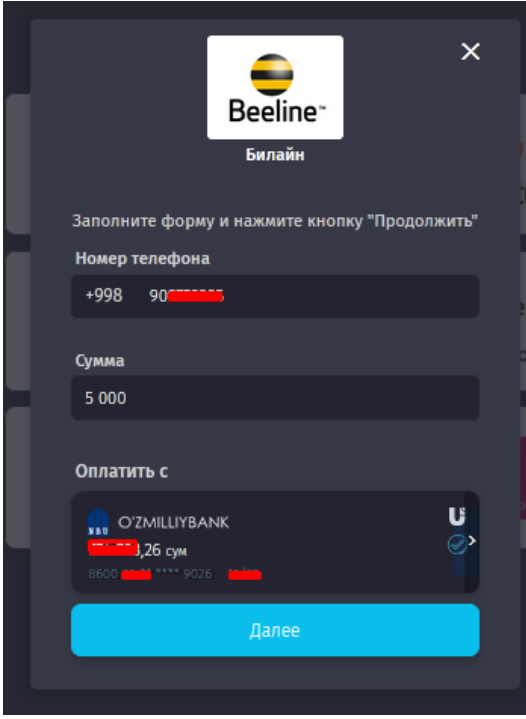

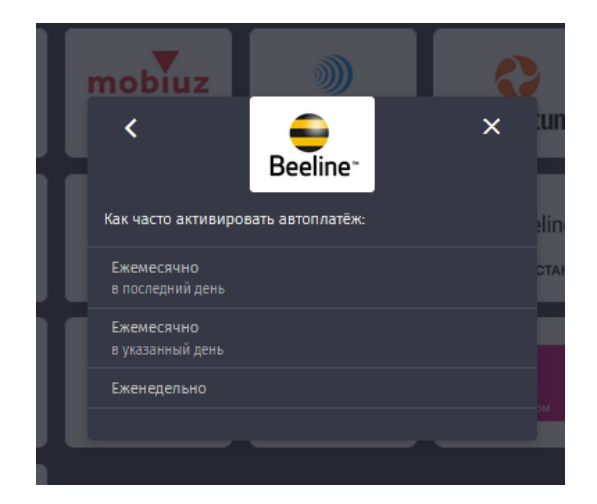

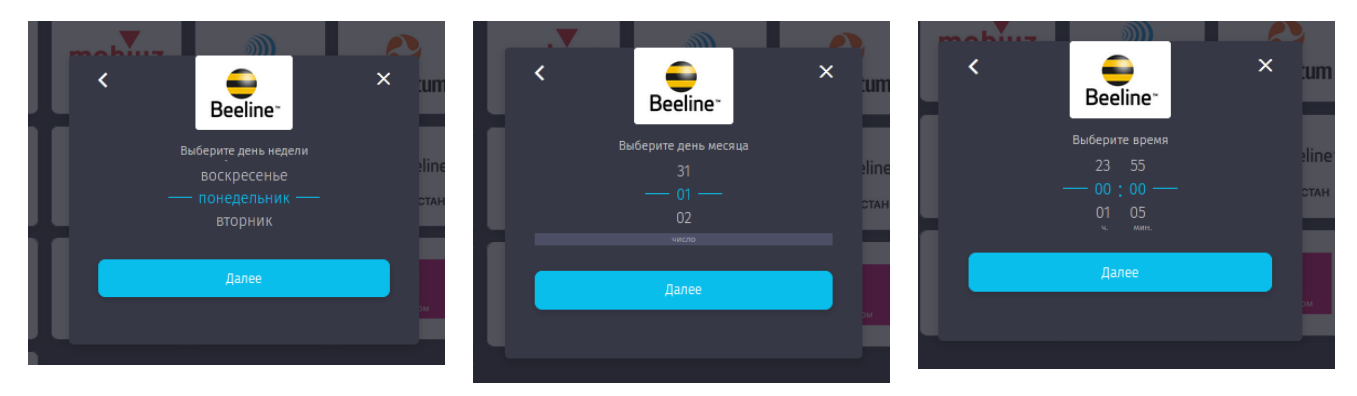

*Рисунки 59,59а, 59б, 59в, 59г – Выбор условий для установки автоплатежа по расписанию.*

Для отключения автоплатежа по умолчанию, Пользователь выбирает необходимый автоплатеж из общего списка и подтверждает удаление.

### **9. Раздел «События»**

Данный раздел предназначен для удобного деления одного счета на нескольких людей (Рисунок 60). Для этого инициатор события заполняет специальные поля в форме (Рисунок 61), в которой указывает название события, общую сумму и количество участников события, которым будет направлено уведомление об оплате. Система автоматически разделит данную сумму на участников мероприятия и направит SMSсообщение о том, что Пользователь (№YYXXXXXXX) просит о переводе средств на карту и дальнейшими инструкциями.

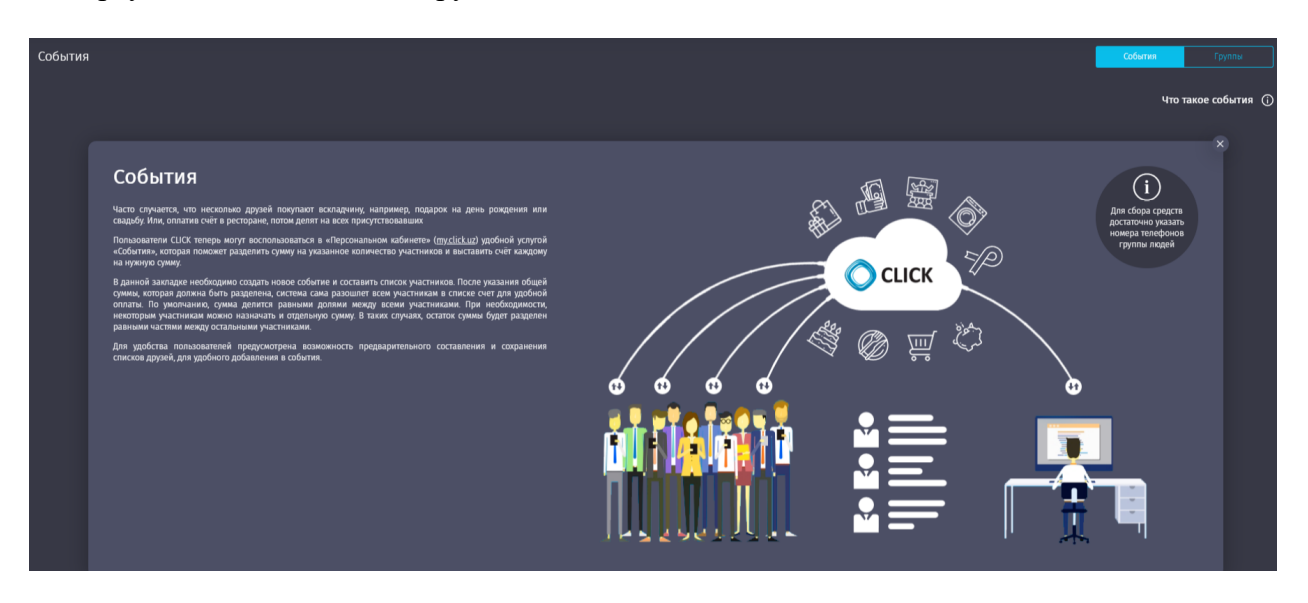

*Рисунок 60 – Раздел «События».*

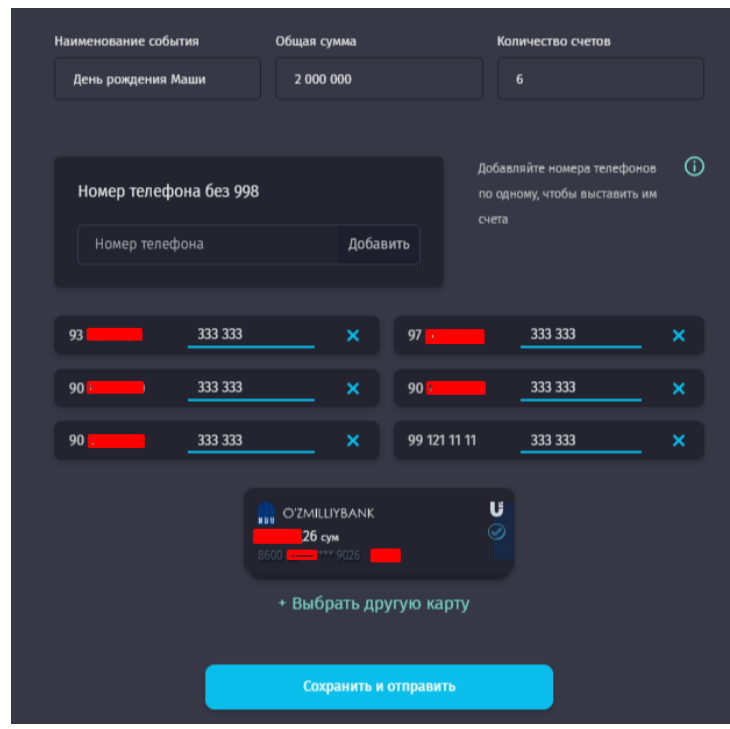

*Рисунок 61 – Создание события.*

Просмотреть поступление средств от пользователей можно выбрав необходимое событие в окне «Последние события» (Рисунки 62, 62а).

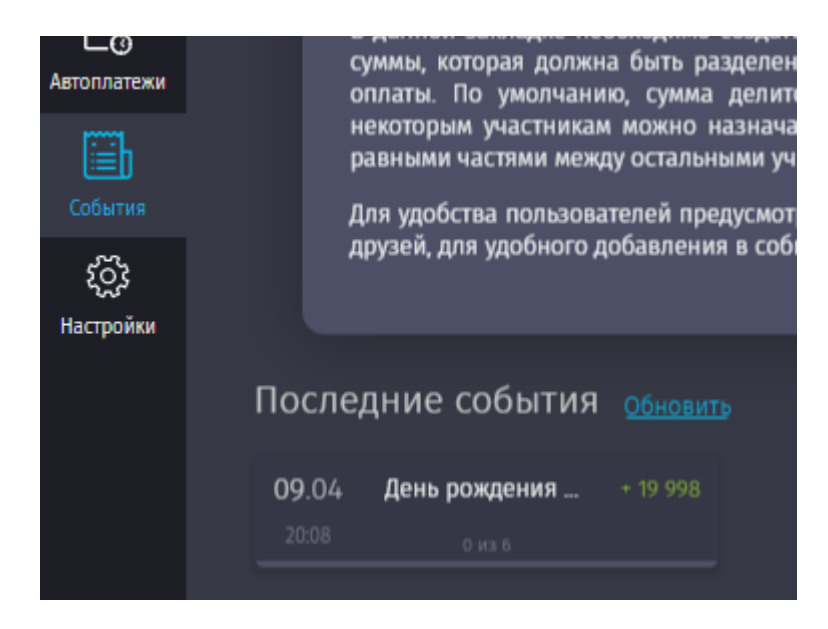

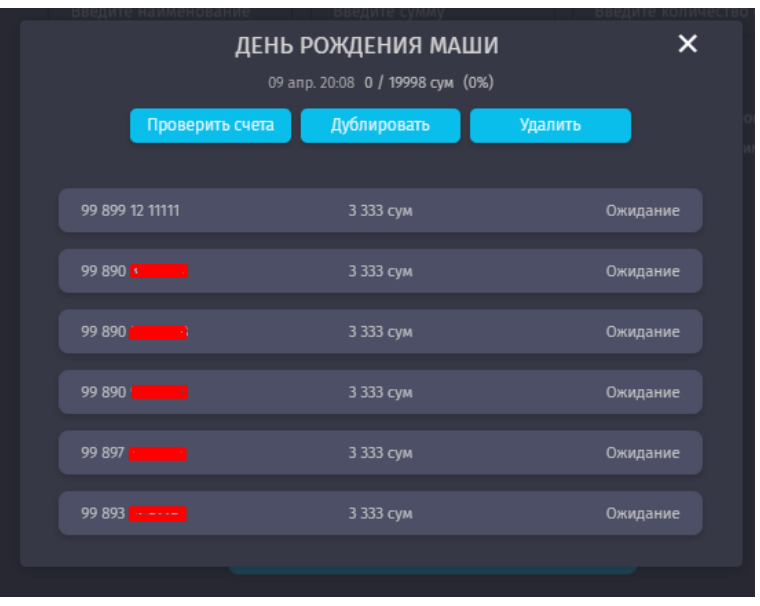

*Рисунки 62, 62а – Просмотр поступлений средств по созданному событию.*

Для того, чтобы Пользователю было удобнее оперировать разделением счетов, в Системе предусмотрено создание групп. В группу можно добавить несколько контактов, и, при создании события, выставлять счет уже не вбивая номер мобильного телефона, а выбрать группу, в которой отмечать нужных абонетов отдельно, либо всех присутствующих в группе абонетов.

Создание группы начинается с добавления названия и прикрепления контактов (Рисунки 63, 64)

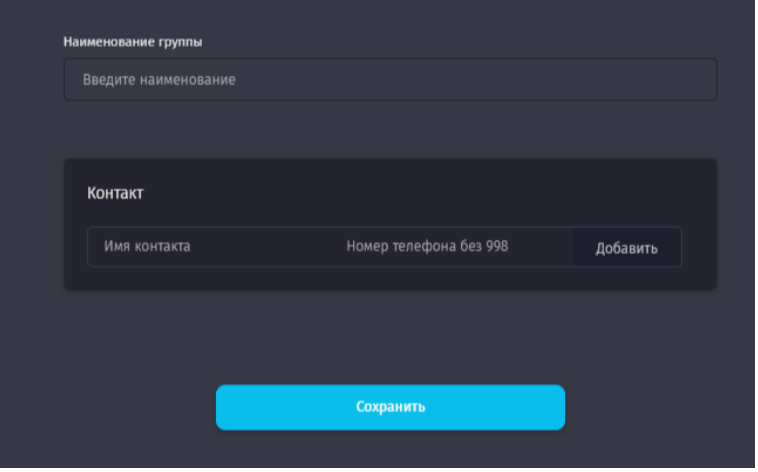

*Рисунок 63 - Форма для создания группы.*

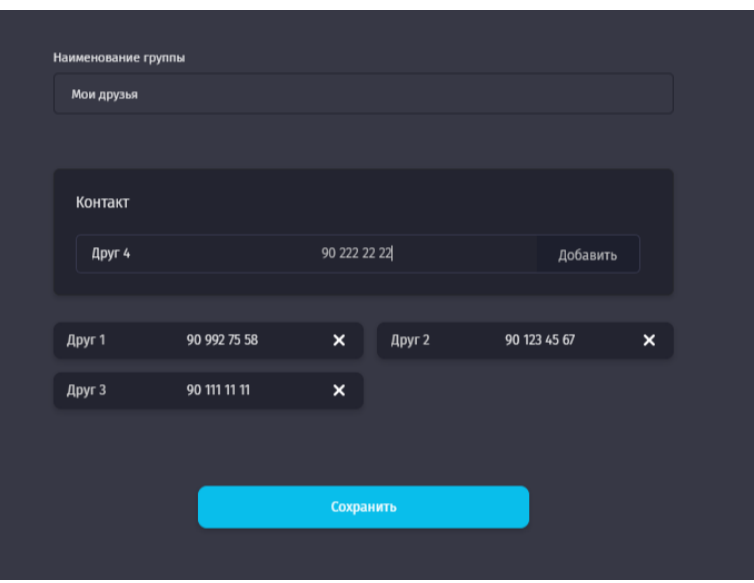

*Рисунок 64 - Добавление друзей в группу.*

После того, как группа будет создана, она появляется в разделе «События» (Рисунок 65).

При клике на группу Пользователю становится доступным ряд операций: редактировать, дублировать, удалить.

При редактировании группы Пользователь может изменить ее название, добавить или удалить ранее добавленные контакты (Рисунок 65а).

При дублировании группы, ранее введенные контакты сохраняются, а Пользователю необходимо ввести другое, отличное от предыдущего, наименование новой группы.

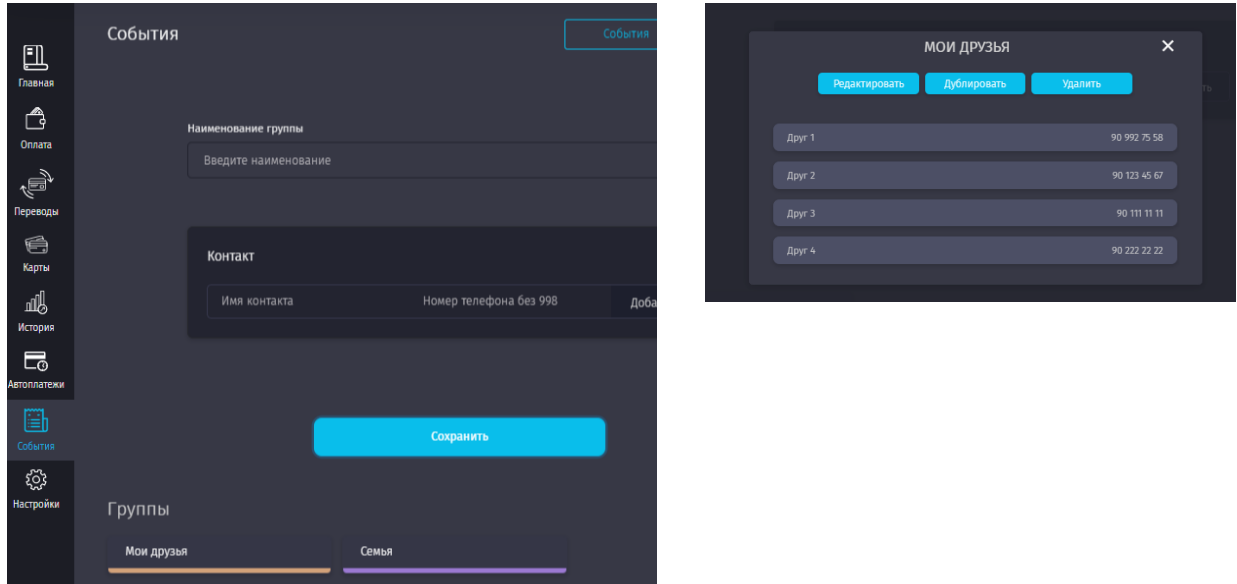

*Рисунки 65, 65а - Операции, доступные Пользователю с группой «Мои друзья».*

После того, как группа будет создана, в форме создания события появится кнопка «Добавить», нажав на которую Пользователь сможет выбрать нужную ему группу (Рисунок 66), и, затем, добавить определенных друзей или все контакты из группы (Рисунок 66а).

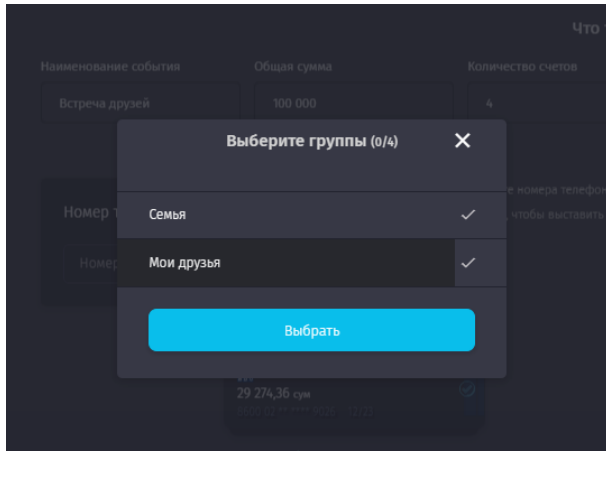

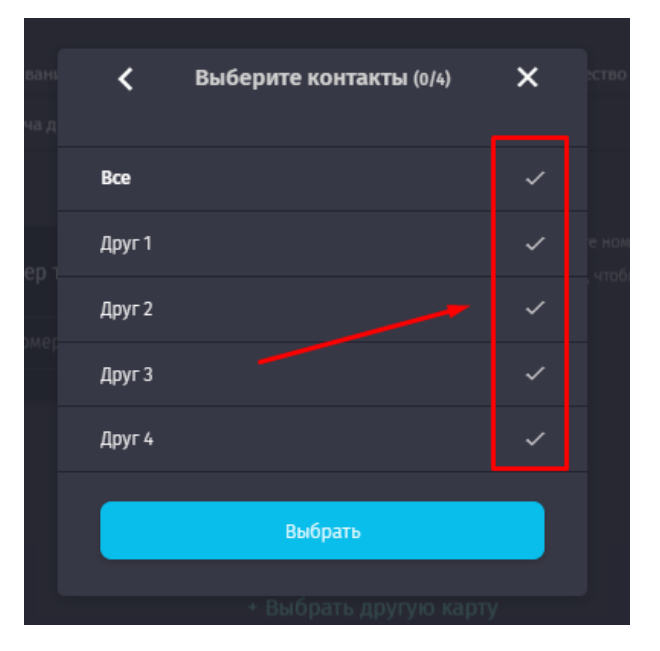

*Рисунки 66, 66а - Выбор группы при создании события.*

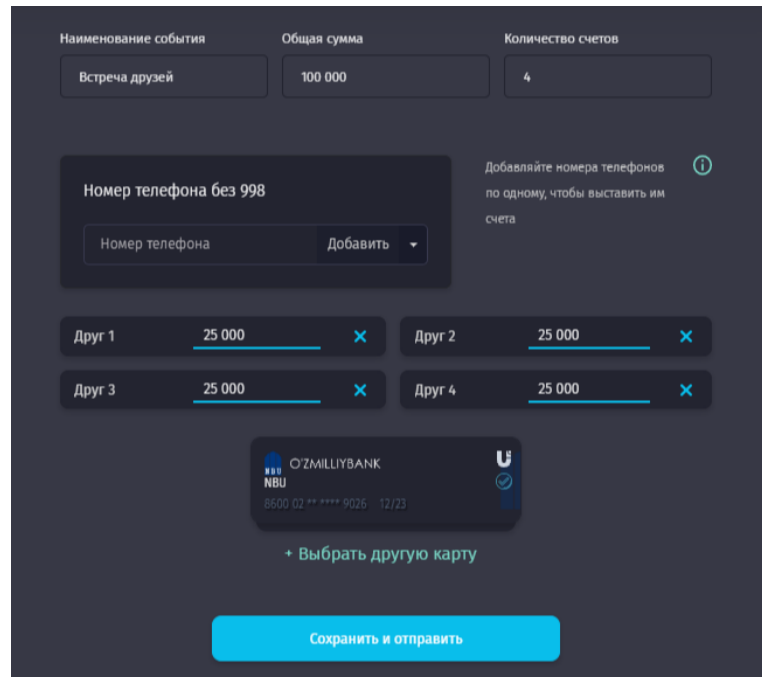

*Рисунок 67- Заполненная форма события при выборе всех пользователь из сохраненной группы.*

# **10. Раздел «Настройки»**

В настройках Пользователь имеет возможность добавить свое фото, указать пол, свои ФИО, и изменить CLICK-PIN (Рисунок 68). Кроме того, в данном разделе отображаются доверенные устройства и карты, для которых включена опция «История по карте».

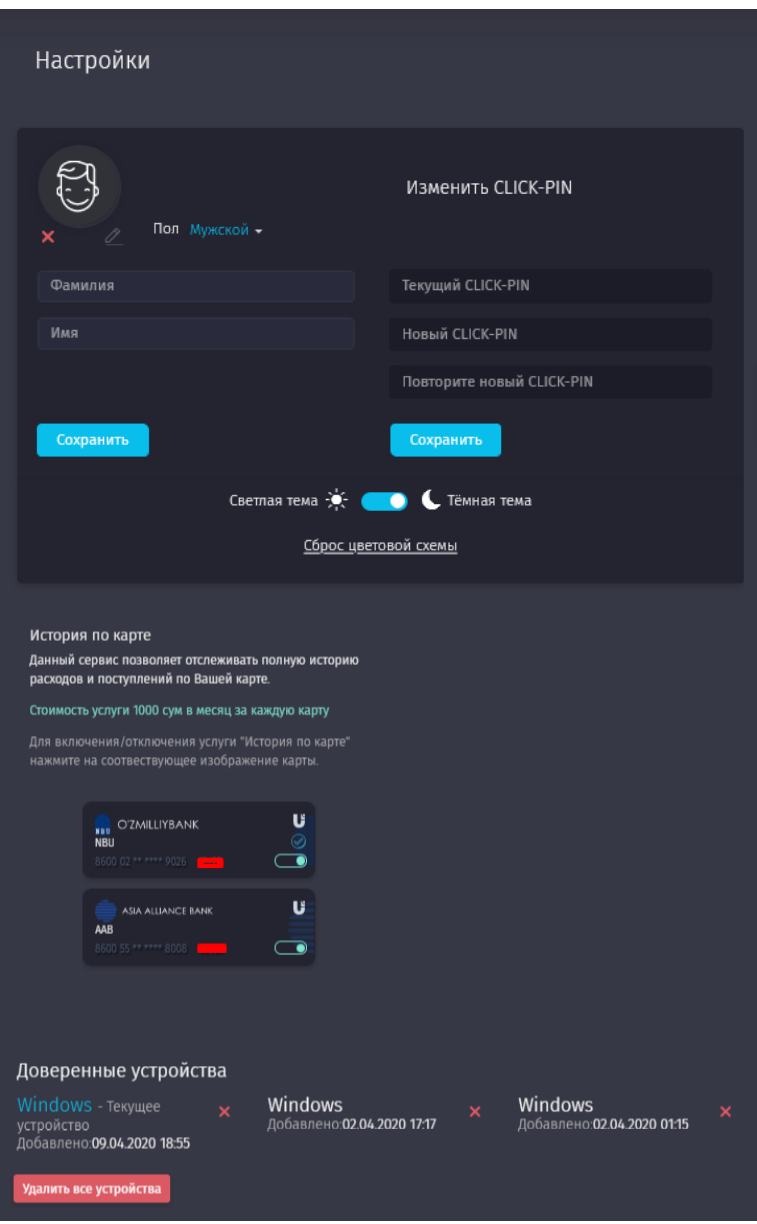

*Рисунок 68 – Изменение персональных настроек.*

В разделе также предусмотрена обратная связь со службой поддержки Системы (Рисунок 69).

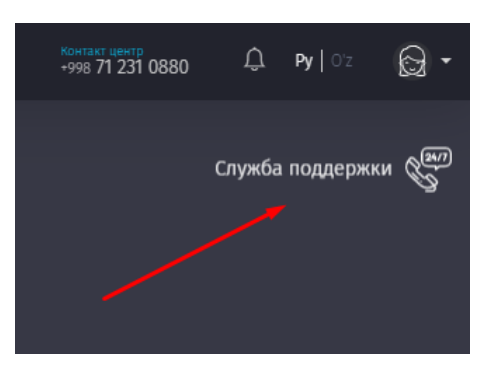

Рисунок 69 - Иконка Службы поддержки.

Для того, чтобы отправить обращение в Службу поддержки, Пользователю необходимо выбрать раздел, который наиболее близок к его проблеме, а затем в новом окне описать проблему (задать вопрос, внести предложение). После того, как Пользователь отправит сообщение, Система оповестит его о том, что заявка успешно создана (Рисунки 70, 70а, 70б).

Заявки, поступившие из формы обратной связи, рассматриваются специалистами компании в установленном порядке.

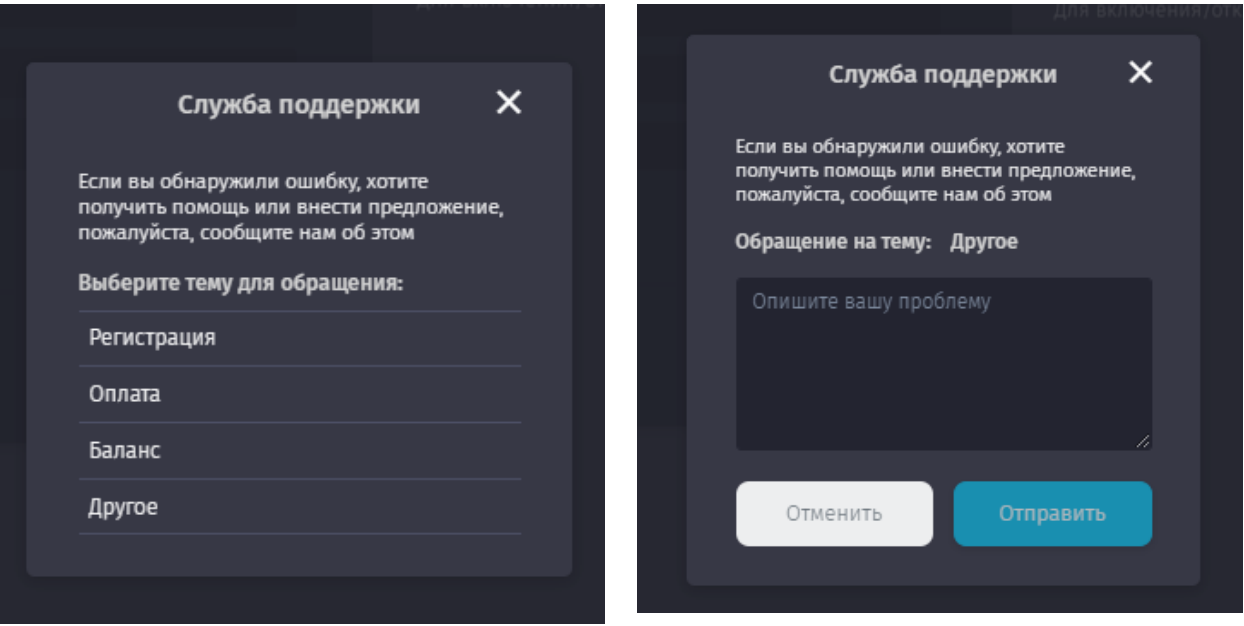

*Рисунки 70, 70а - Заполнение формы обратной связи.*

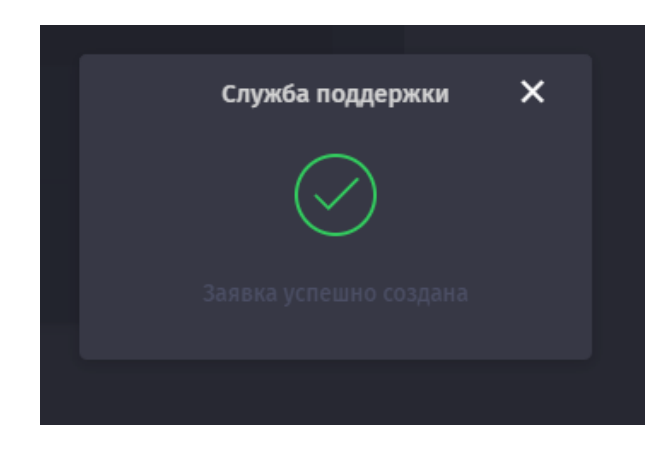

*Рисунок 70б – Системное уведомление об успешном создании заявки.*